# **Sleep Management Program**

## Provider Orientation Session for AdventHealth Advantage Plans

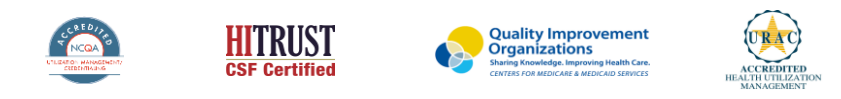

©2019 eviCore healthcare. All Rights Reserved. This presentation contains CONFIDENTIAL and PROPRIETARY information.

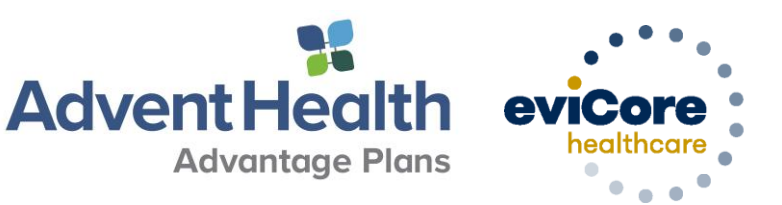

**Empowering** the Improvement of Care

# **Agenda**

- **eviCore healthcare (eviCore) Corporate Overview**
- **Sleep Prior Authorization Program Overview**
- **Required Information**
- **Prior Authorization Outcomes & Special Considerations**
- **Methods to Submit Requests & Web Support Services**
- **Provider Resources**
- **eviCore Comprehensive Sleep Management Program**
- **Q & A Session**

# **Company Overview**

## **10 Comprehensive and Integrated Solutions**

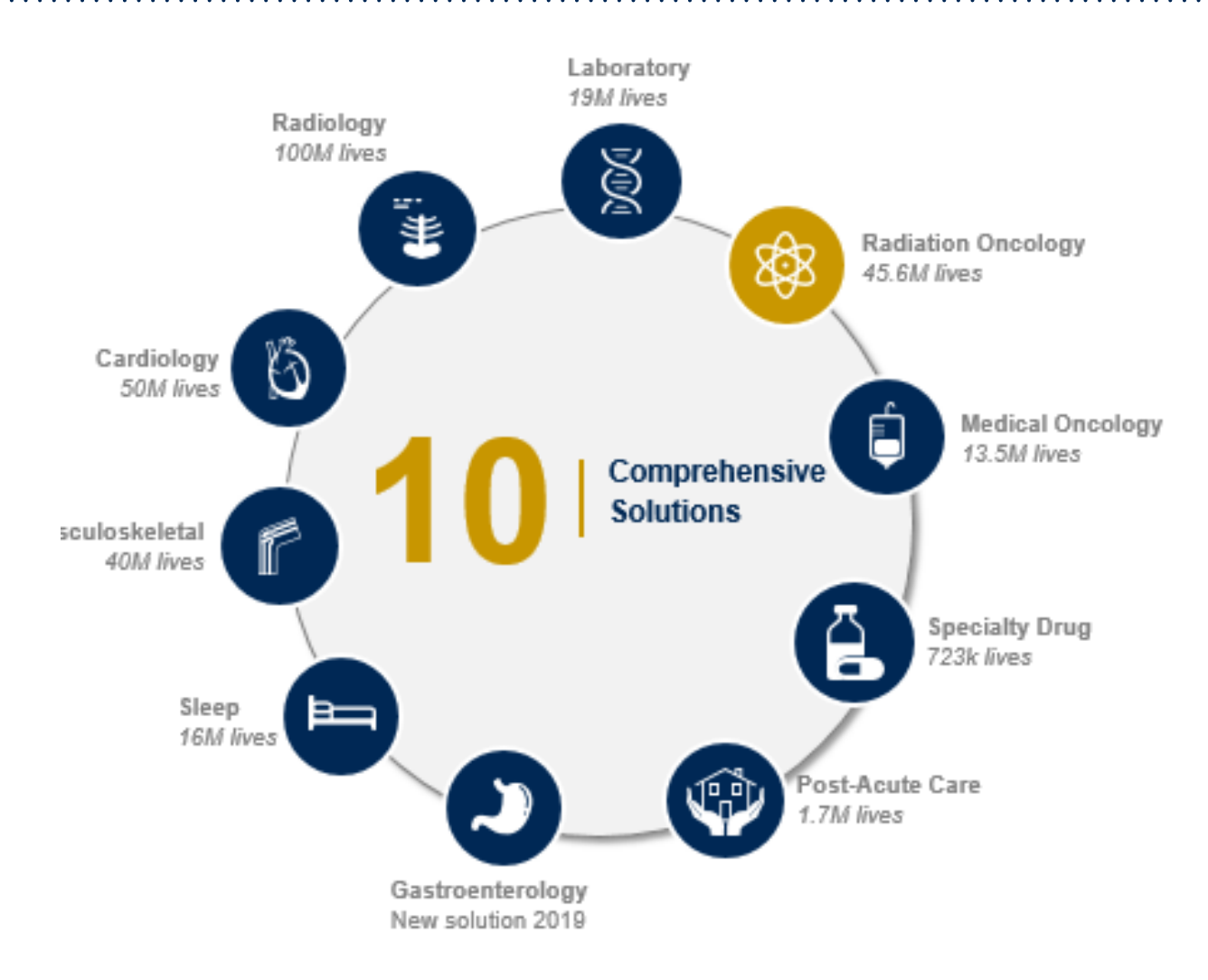

# **Program Overview**

# **AdventHealth Advantage Plans Prior Authorization Services**

## **eviCore will begin managing Prior Authorization requests for Sleep Management Services for dates of service 9/1/2020 and beyond**.

### Prior authorization applies to DME & Sleep services that are:

- Attended Outpatient
- **Medically Necessary**

.

Elective / Non-emergent

Prior Authorization does **NOT** apply to services that are performed in:

- **Emergency Room Services**
- **Inpatient Stays**
- Home Sleep Study

Providers should verify member eligibility and benefits on the secured provider log in section at: https://www.evicore.com/resources/healthplan/adventhealth

# **Applicable Memberships & Medical Necessity Criteria**

**Prior Authorization is required for AdventHealth Advantage Plans members who are enrolled in the following lines of business/programs:** 

• **AHAP MA**

.

• **Commercial**

## **Sleep Covered Services**

- Facility-Based Polysomnography
	- Adult & Pediatric
- Facility-Based PAP Titration
	- Adult & Pediatric
- Facility-Based Split-Night Studies
- PAP Therapy Devices
- PAP Therapy Supplies
- PAP Therapy Compliance

To find a **complete list** of Sleep Current Procedural Terminology (CPT) codes Procedural Codes (HCPCS) that **require prior authorization through eviCore**, please visit:

<https://www.evicore.com/resources/healthplan/adventhealth>

## **Sleep Study Site of Service Authorization**

- **During the clinical review process, physicians who order attended sleep testing or PAP devices, for eligible members, will request authorization.**
- **What happens if an attended sleep study is requested, but a Home Sleep Test (HST) is more appropriate?**
	- If the member meets medical appropriateness criteria for a HST, an authorization for the attended study will not be given.
	- The ordering clinician will be offered the choice to expire the request for an attended study in favor of a HST.
	- If the provider does not expire the case in favor of HST option, the case will go to medical review and could lead to non-certification of the attended sleep study.

9

• Note: A Home Sleep Study does not require prior authorization.

## **PAP Therapy Compliance**

**During the first 90 days of Therapy, Durable Medical Equipment (DME) providers should continue to support member PAP use**

- Members that are prescribed PAP therapy will need to demonstrate PAP compliance in order to qualify for continued PAP therapy and supplies.
- For the first 90 days of PAP therapy, DME suppliers must dispense PAP devices equipped with a modem for remote monitoring capability.
- In order to enable compliance monitoring by eviCore, the DME provider will need to visit the online systems of the members' PAP machine manufacturer to enter specific member information. A web-based tutorial and detailed instructions for each PAP manufacturer will be located at [www.evicore.com](http://www.evicore.com/).
- During the initial 90 day period of PAP use, device-generated patient compliance data will be monitored by eviCore.

## **PAP Therapy Compliance**

- The DME provider is expected to work with the patient during this time period to maximize member compliance with PAP treatment.
- When the member reaches the compliance threshold for PAP purchase, according to health plan criteria, an authorization for purchase will be generated by eviCore and sent to the DME provider.
- Beyond the first 90 days of therapy, periodic monitoring through SD card (or similar) reporting of daily PAP usage will be required.
- Requests for resupply of PAP equipment will need to be supported by member PAP usage compliance reports for the time period prior to the request. A fax of most recent 30 days' usage will be required for all resupply requests. A fax cover page and report must be sent to eviCore.

11

## **TherapySupportSM is eviCore's proprietary PAP compliance monitoring system**

**Once usage is detected, eviCore supports provider efforts to keep members compliant with therapy, improving the quality of care for members**

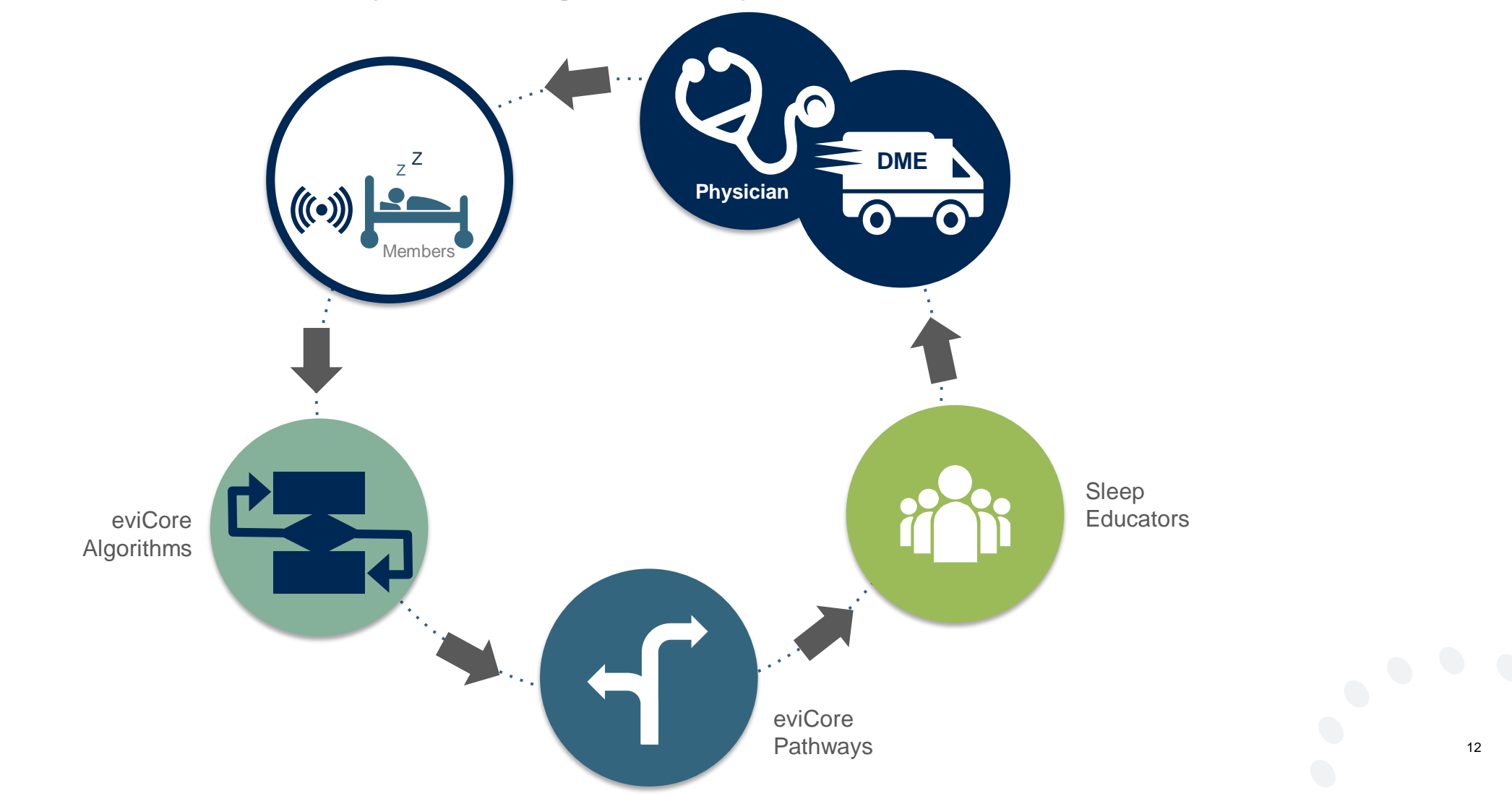

# **Keys to Successful Prior Authorizations**

To obtain prior authorization on the very **first submission**, the provider submitting the request will need to gather 4 categories of information:

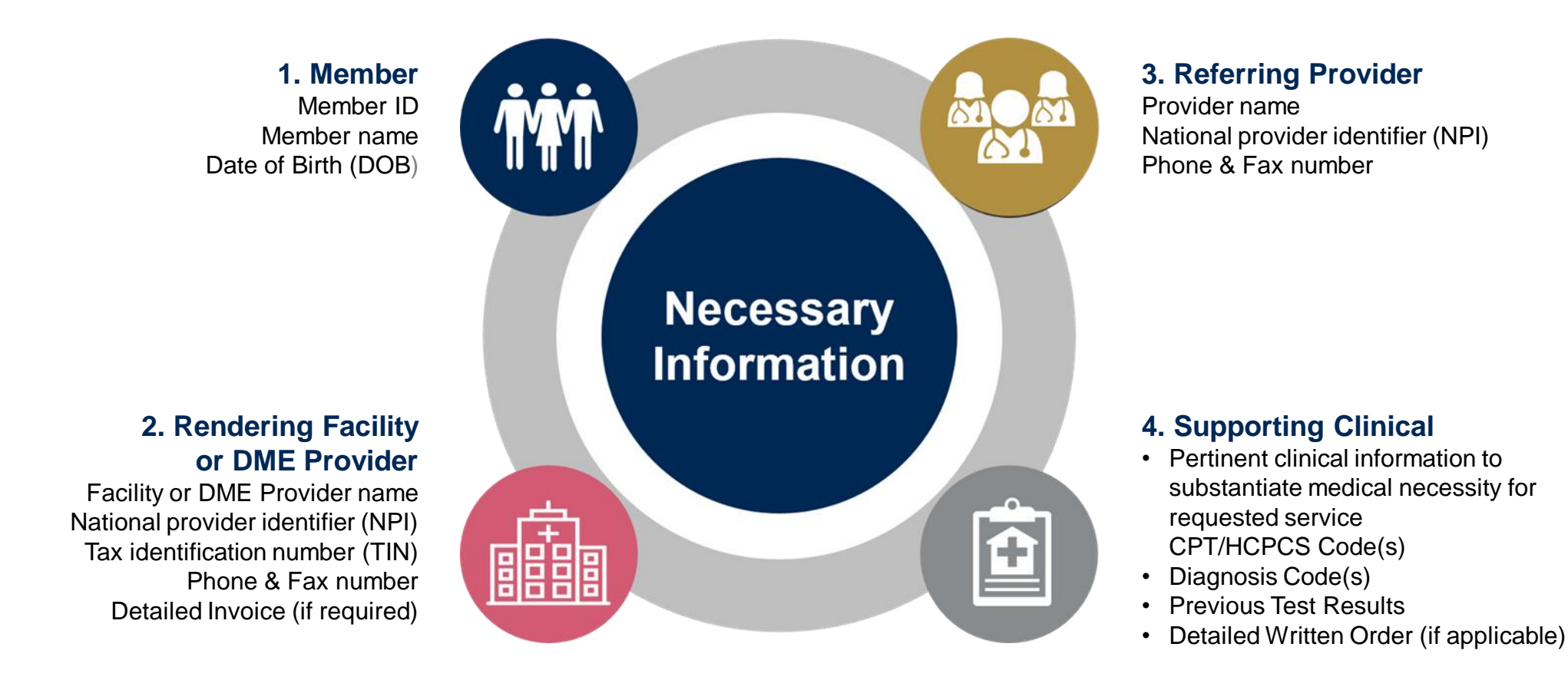

# **Prior Authorization Outcomes & Special Considerations**

# **Prior Authorization Outcomes**

- **Determination** for a prior authorization request will be issued within 2 business days once all the necessary information is submitted to eviCore
- **Authorization details** can be printed on demand from the eviCore Web Portal at: [www.eviCore.com](http://www.evicore.com/)

# **Approved**

.

• **Written notification** in the form of a letter will be faxed to the referring Provider, Facility and/or DME Provider and mailed to the member

## **Denied Requests**

- **Written notification** in the form of a letter will be faxed to the referring Provider, Facility and/or DME Provider and mailed to the member
- The denial rationale and appeal process are outlined on the denial notification letter

# **Post-Decision Options**

## **Commercial Members**

#### **Clinical Consultations**

.

If a request has been denied and requires further clinical review, we welcome requests for a Clinical Consultation with an eviCore Physician. In certain instances, additional clinical information provided during the consultation is sufficient to satisfy the medical necessity criteria for approval.

Providers, Nurse Practitioners and Physician Assistants can request a clinical consultation by visiting:

[www.evicore.com/provider/request-a-clinical-consultation](http://www.evicore.com/provider/request-a-clinical-consultation)

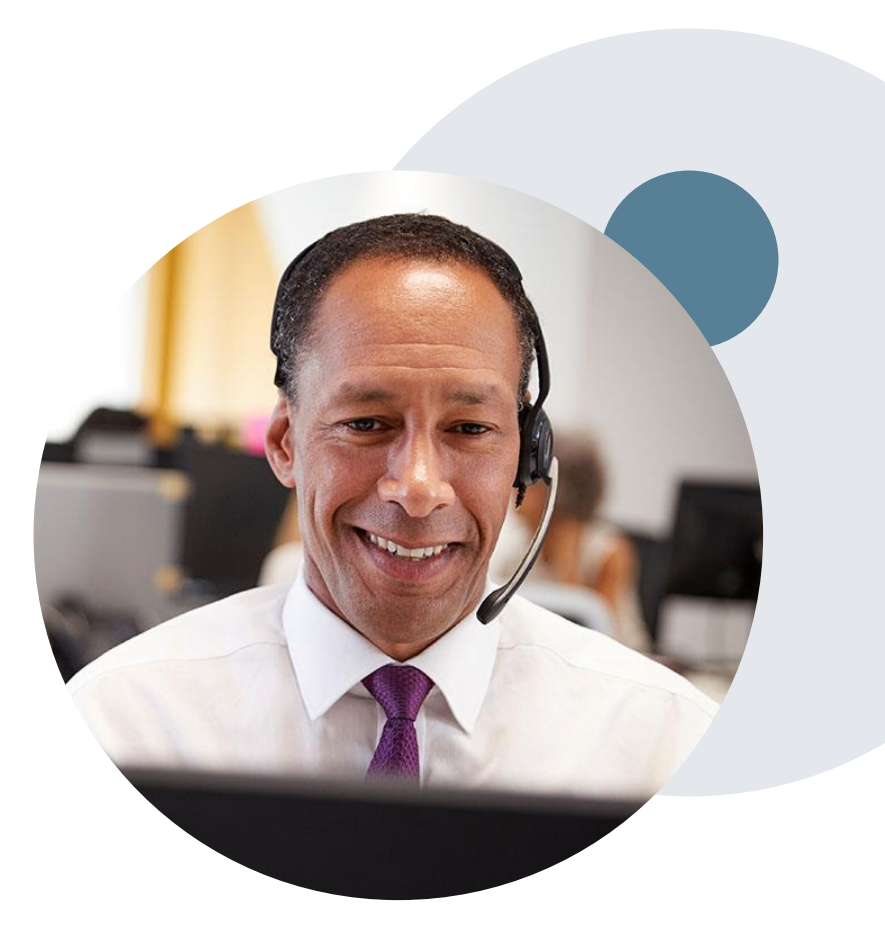

# **Pre-Decision Options: Medicare Members**

#### **I've received a request for additional clinical information. What next?**

#### **Submission of Additional Clinical**

- eviCore will notify Providers telephonically and in writing before a denial decision is issued on Medicare cases
- You may submit additional clinical information to eviCore for consideration per the instructions received
- Additional clinical info must be submitted to eviCore in advance of the due date referenced

#### **Pre-Decision Clinical Consultation**

.

• Providers may choose to request a Pre-Decision Clinical Consultation instead of submitting additional clinical information

The Pre-Decision Clinical Consultation must occur before the due date referenced

If additional information was submitted, we will proceed with our determination and are not obligated to hold the case for a Pre-Decision Clinical Consultation, even if the due date has not yet lapsed

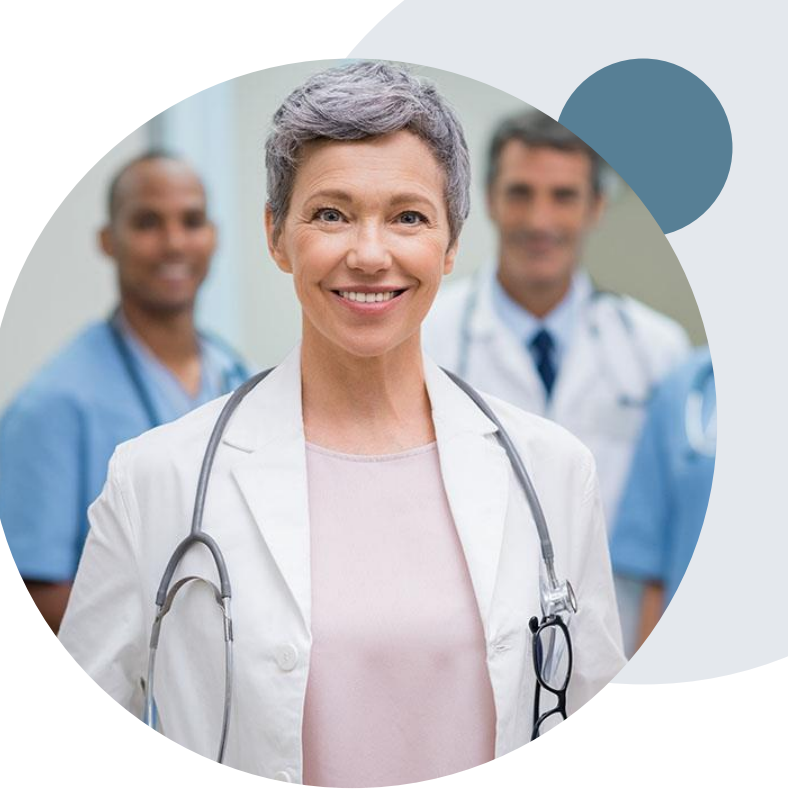

# **Post-Decision Options: Medicare Members**

#### **My case has been denied. What's next?**

#### **Clinical Consultation**

Providers may request a Clinical Consultation with an eviCore Physician to understand the reason for denial

Once a denial decision has been made, the decision cannot be overturned via Clinical Consultation

#### **Reconsideration**

Medicare cases do not have a Reconsideration option

#### **Appeals**

.

• eviCore will not process first level appeals

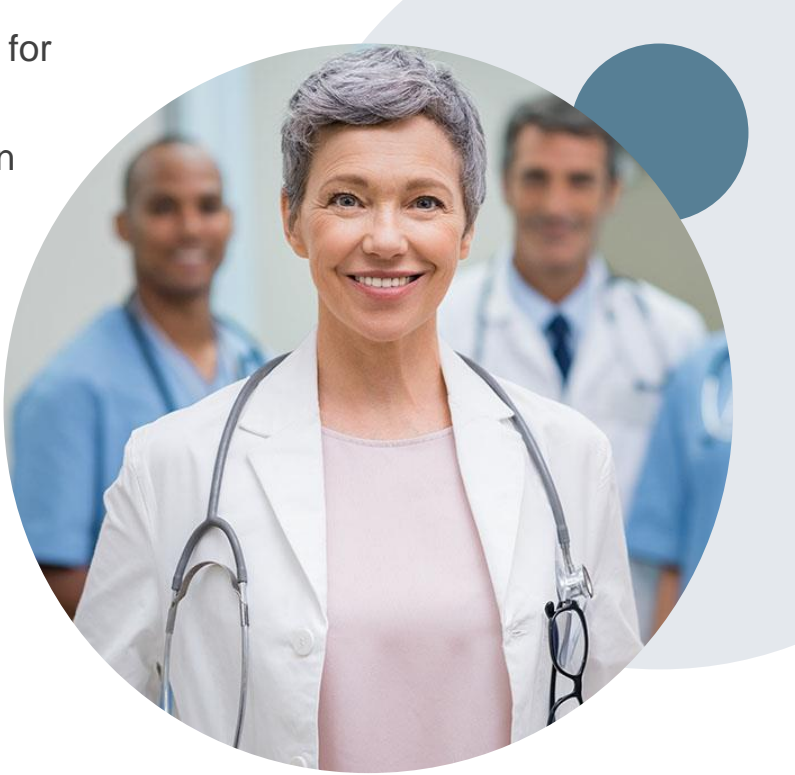

# **Special Circumstances**

#### **Appeals**

.

• eviCore will not process first level appeals.

### **Retrospective (Retro) Authorization Requests**

- All retrospective requests must be submitted within 15 business days from the date of service. Retrospective requests that are submitted beyond this timeframe will be administratively expired.
- Retrospective authorization requests are reviewed for medical necessity.

### **Outpatient Urgent Treatments**

- Urgent requests can now be submitted on eviCore's website [www.evicore.com](http://www.evicore.com/). When asked "Is this request standard/routine?" simply answer no and the case will be sent to the urgent work list.
- Providers and/or staff can also contact our office by phone and state that the prior authorization request is Urgent. Urgent requests will be reviewed within 3 hours upon receiving the prior authorization request.

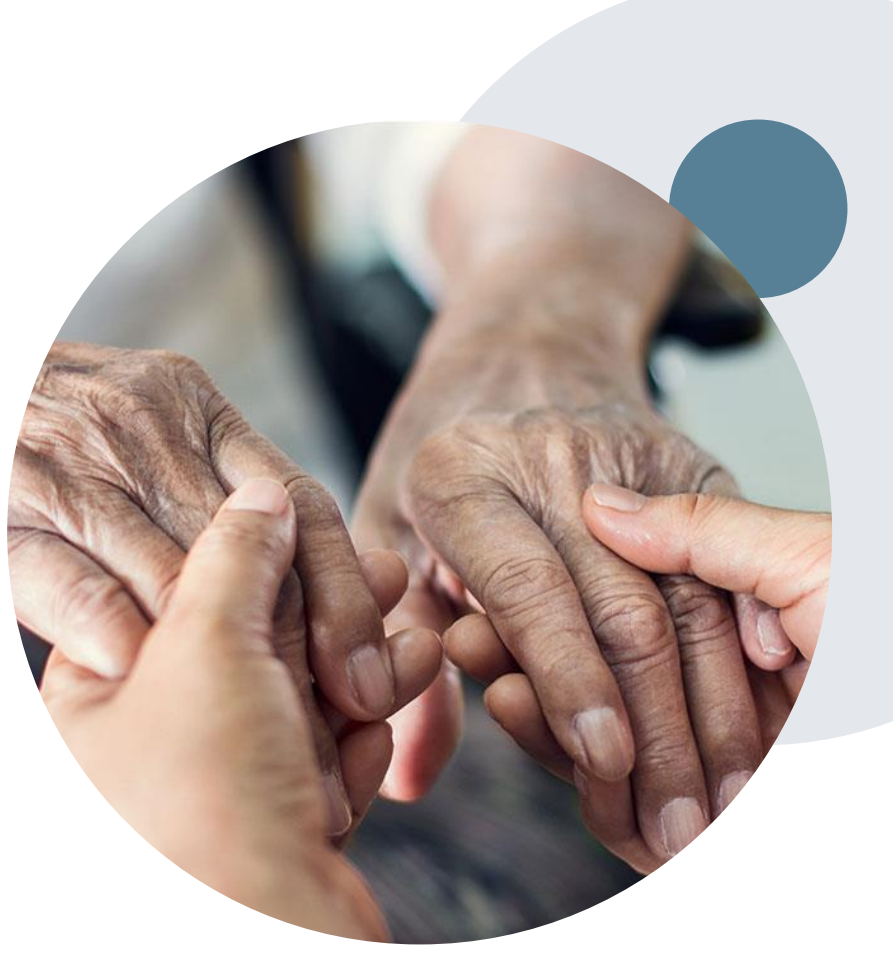

# **Provider Portal Overview**

Account Access and Adding Providers

©eviCore healthcare. All Rights Reserved. This presentation contains CONFIDENTIAL and PROPRIETARY information. 20

## **Methods to Submit Prior Authorization Requests**

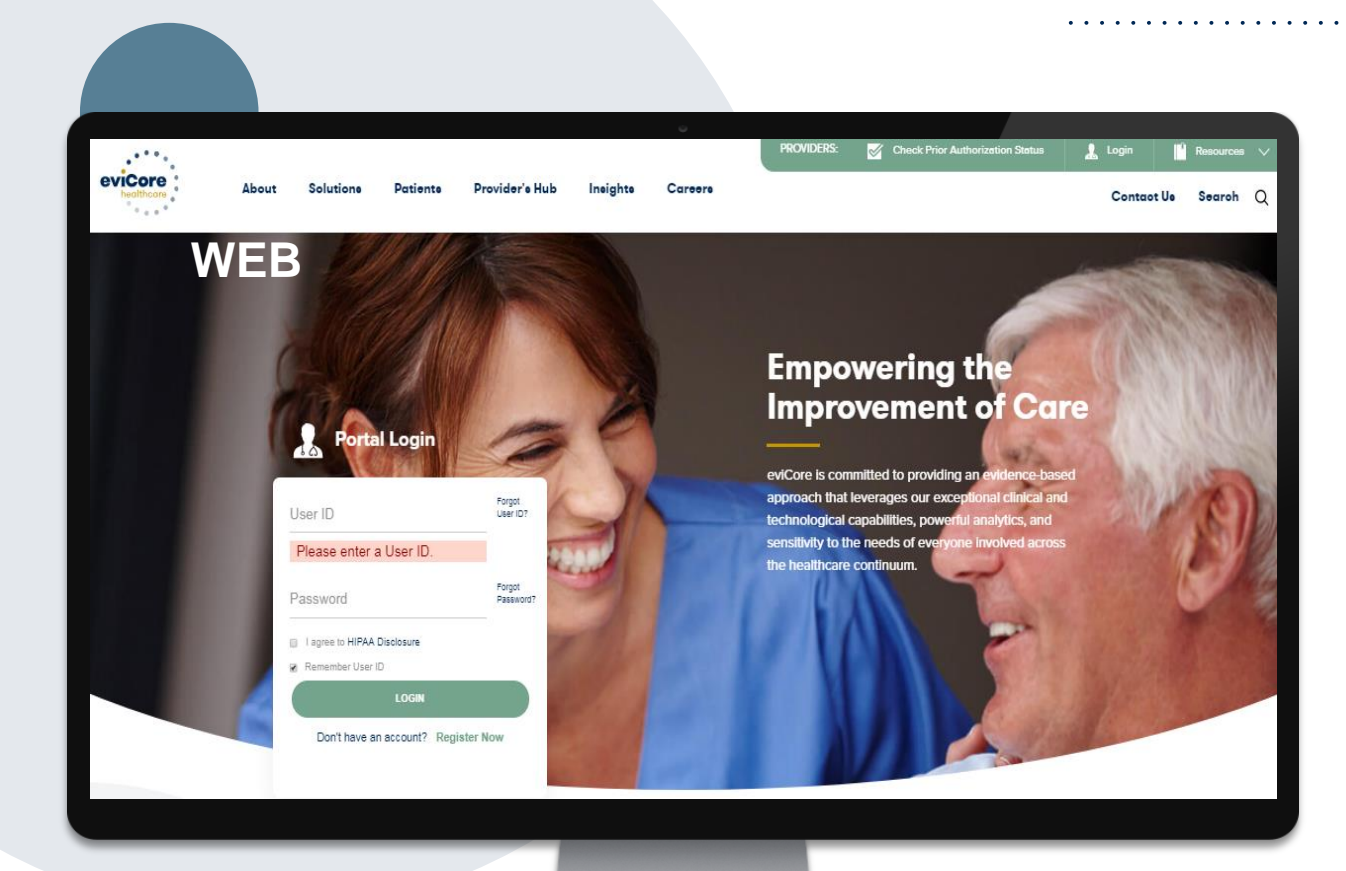

## **eviCore Provider Portal**

The eviCore online portal [www.eviCore.com](http://www.evicore.com/) is the quickest, most efficient way to request prior authorization and check authorization status and is available 24/7

> **Or by Phone 877-825-7722** Monday through Friday: 8am – 7pm local time

## **eviCore healthcare website**

• Point web browser to evicore.com

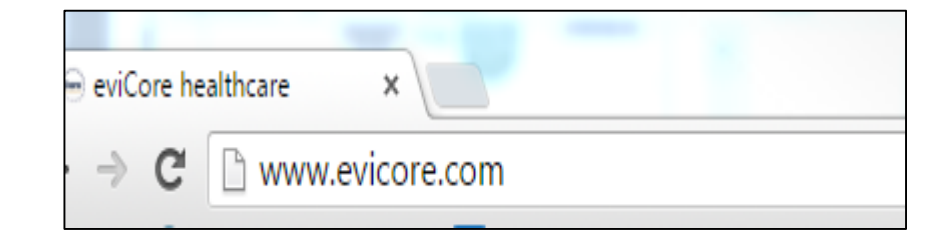

• Login or Register

.

• To create a new account, click **Register Now**

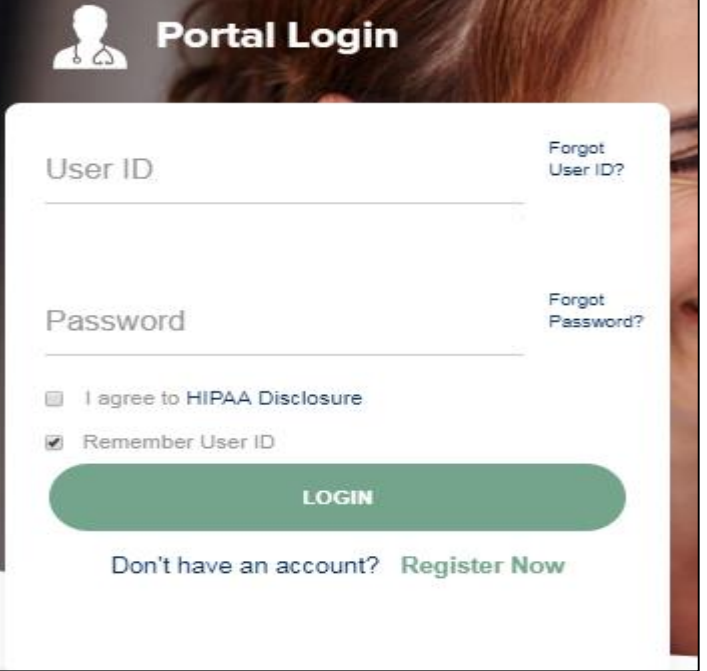

# **Create An Account**

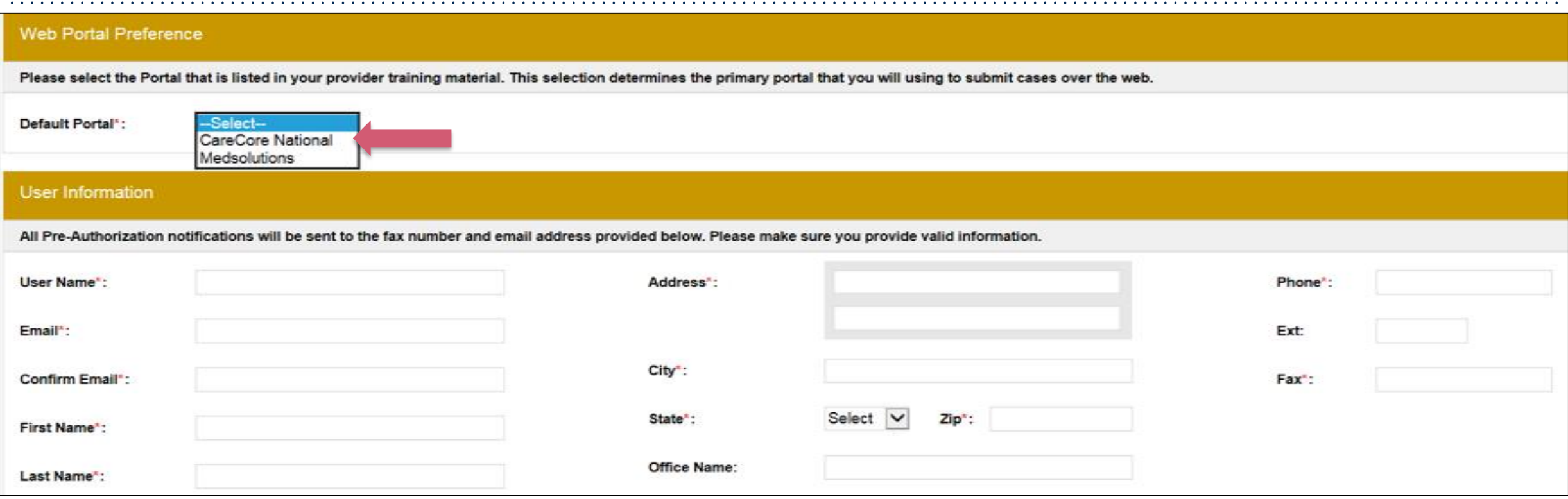

- Select **CareCore National** as the Default Portal, complete the User Information section in full and submit registration.
- You will immediately be sent an email with a link to create a password. Once you have created a password, you will be redirected to the log in page.

## **Welcome Screen**

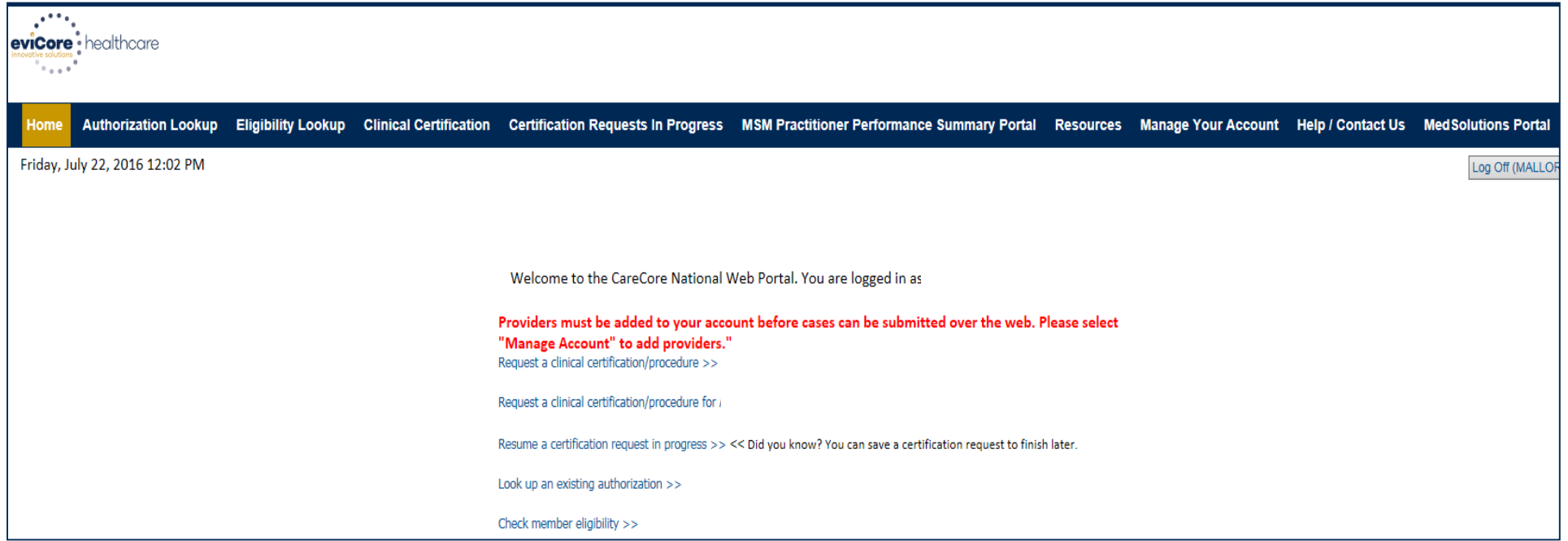

Providers will need to be added to your account prior to case submission. Click the **"Manage Account"** tab to add provider information.

# **Add Provider**

.

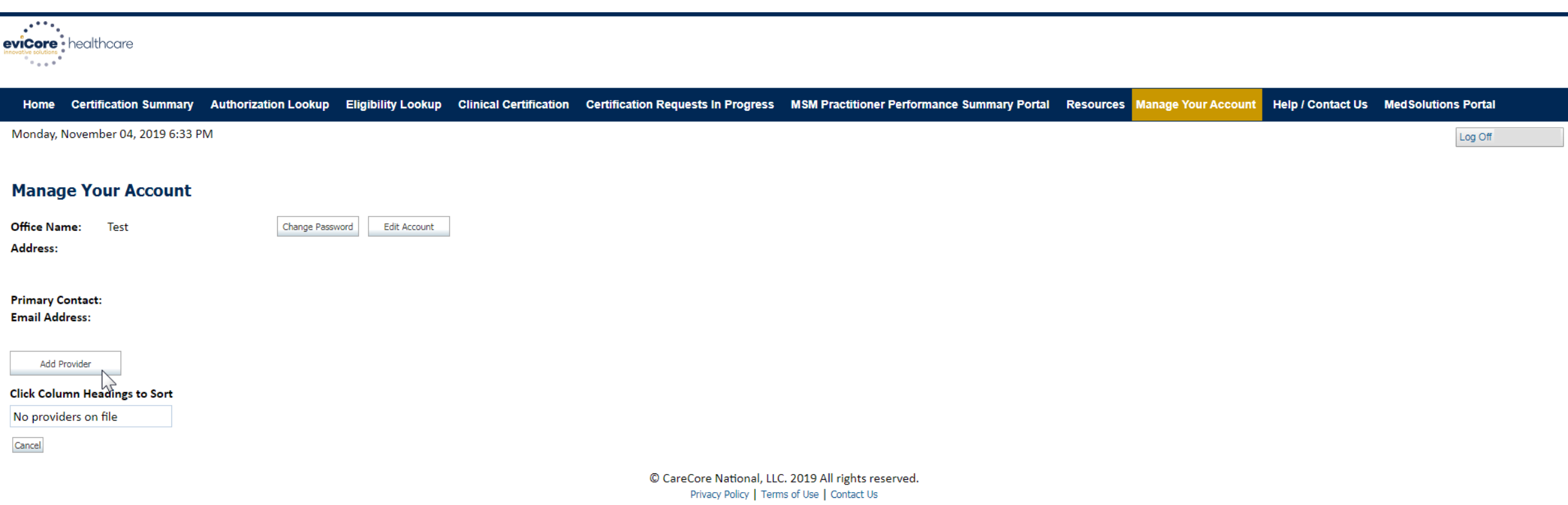

Under the **"Manage Your Account"** tab click the **"Add Provider"** button.

# **Add Provider**

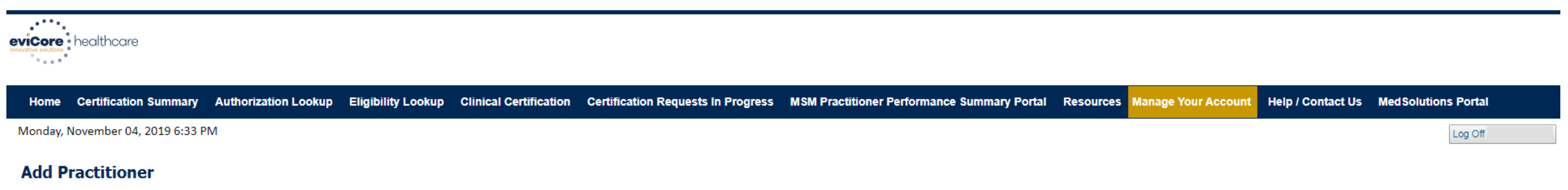

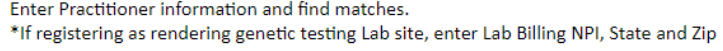

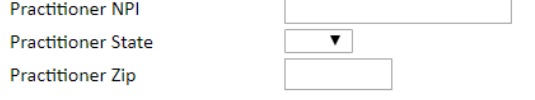

Find Matches Cancel

.

© CareCore National, LLC. 2019 All rights reserved. Privacy Policy | Terms of Use | Contact Us

Enter the Provider's NPI, State, and Zip Code to search for the provider record to add to your account. You are able to add multiple Providers to your account.

# **Provider Portal Overview**

Submitting Online Prior Authorization Requests

©eviCore healthcare. All Rights Reserved. This presentation contains CONFIDENTIAL and PROPRIETARY information. 27

## **Select Program**

**Home Certification Summary Authorization Lookup Eligibility Lookup Clinical Certification** Certification Requests In Progress MSM Practitioner Performance Summary Portal Resources Manage Your Account Help / Contact Us Med Solutions Portal

#### **Clinical Certification**

Please select the program for your certification: Radiology and Cardiology ◎ Specialty Drugs Radiation Therapy Management Program (RTMP) **Musculoskeletal Management** Sleep Management **C** Lab Management Program © Durable Medical Equipment(DME) **Medical Oncology Pathways** 

Are you building a case as a referring provider or as a durable medical equipment provider? **Referring Provider** ▼

Cancel Print Continue

Click here for help or technical support

Select the Program for your certification.

## **Select Ordering Provider**

Home Certification Summary Authorization Lookup Eligibility Lookup ( Certification Requests In Progress MSM Practitioner Performance Summary Portal Resources Manage Your Account Help / Contact Us Med Solutions Portal Clinical Certification Friday, March 23, 2018 2:57 PM **Clinical Certification** Select the practitioner or group for whom you want to build a case. 10% Complete If the practitioner, group, or lab for whom you wish to build a case is not listed, please visit Manage Your Account to associate the new practitioner, group, or lab. Filter Last Name FILTER CLEAR FILTER or NPI: Selected Physician: Provider Last, First NPI 1234567890 1234567890 - Last, First SELECT Cancel Back Print Continue Click here for help or technical support

Select the ordering **Practitioner/Group** for whom you want to build a case.

## **Select Health Plan**

Certification Requests In Progress MSM Practitioner Performance Summary Portal Resources Manage Your Account Help / Contact Us Med Solutions Portal **Certification Summary Authorization Lookup Eligibility Lookup Home** inical Certificatio

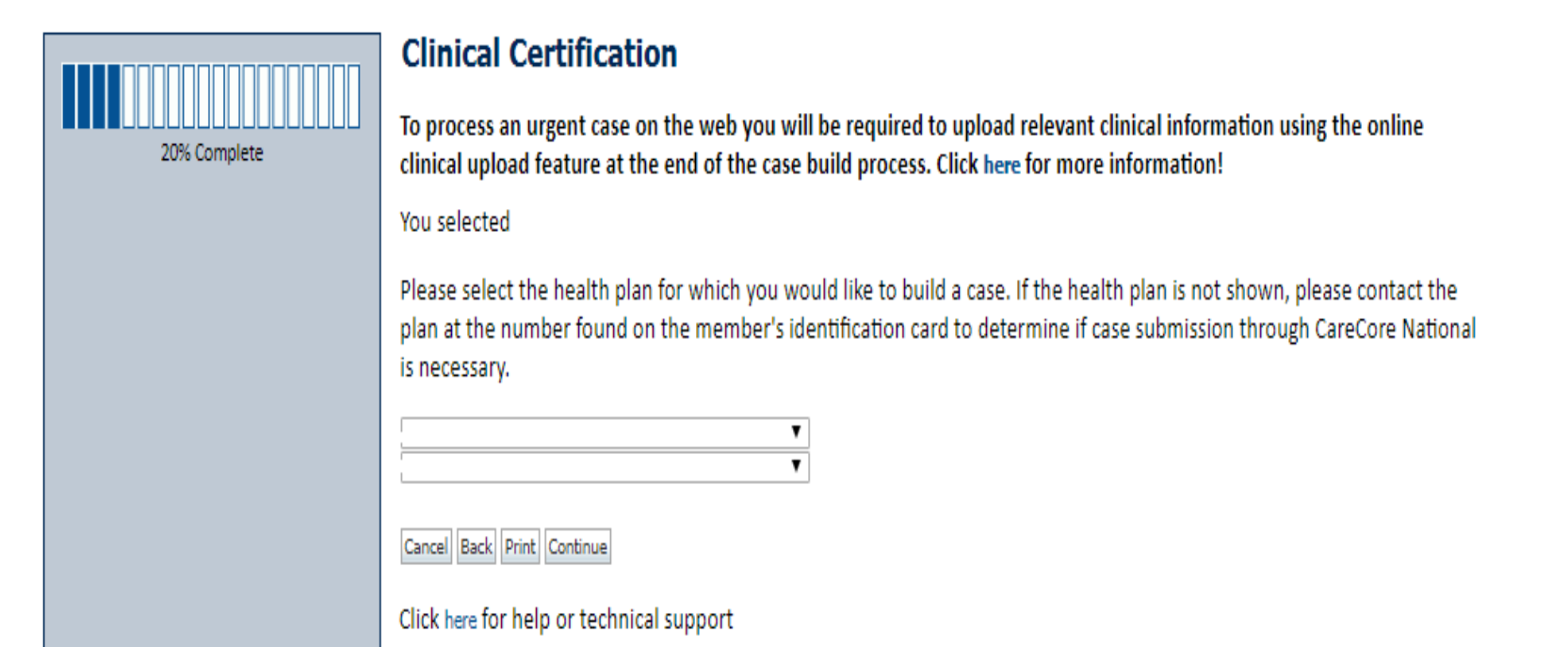

- Choose the appropriate Health Plan for the case request. If the health plan does not populate, contact the plan at the number found on the member's identification card.
- Once the plan is chosen, select the provider address in the next drop down box.

## **Contact Information**

Certification Summary Authorization Lookup Eligibility Lookup Clinical Certification Certification Requests In Progress MSM Practitioner Performance Summary Portal Resources Manage Your Account Help / Contact Us Med Solutions Portal Home

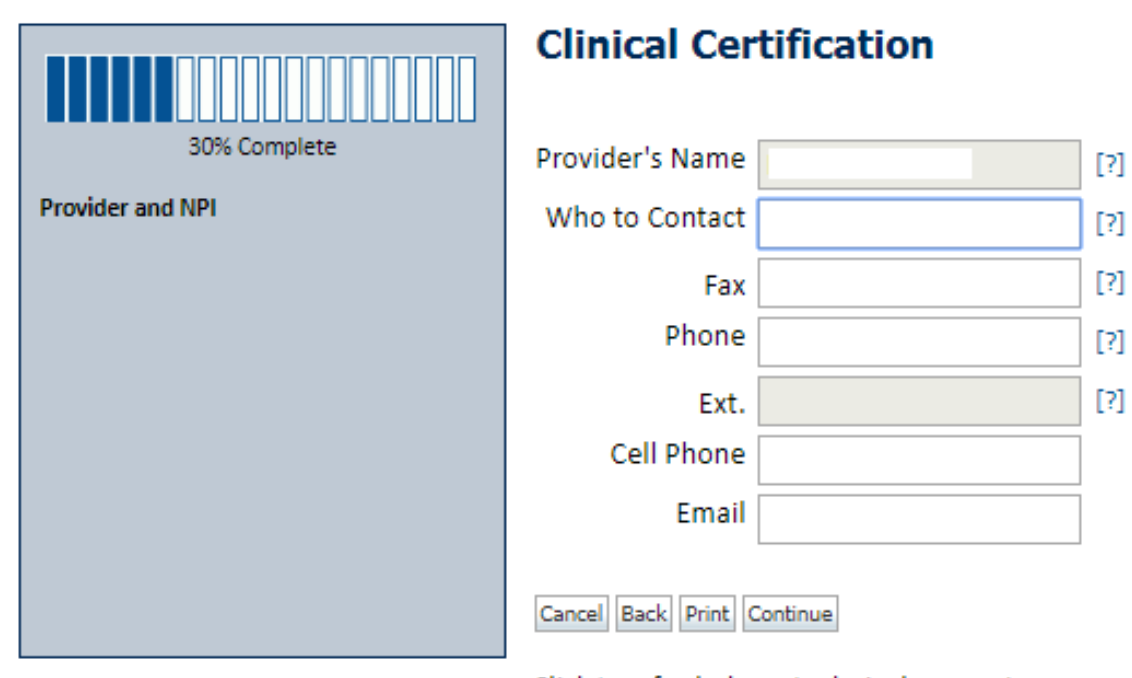

Click here for help or technical support

Enter the Provider's name and appropriate information for the point of contact individual. Note: Enter your email address so that you get the your notification electronically

.

31

## **Member Information**

Certification Requests In Progress MSM Practitioner Performance Summary Portal Resources Manage Your Account Help / Contact Us Med Solutions Portal **Home** Certification Summary Authorization Lookup Eligibility Lookup Clinical Certification

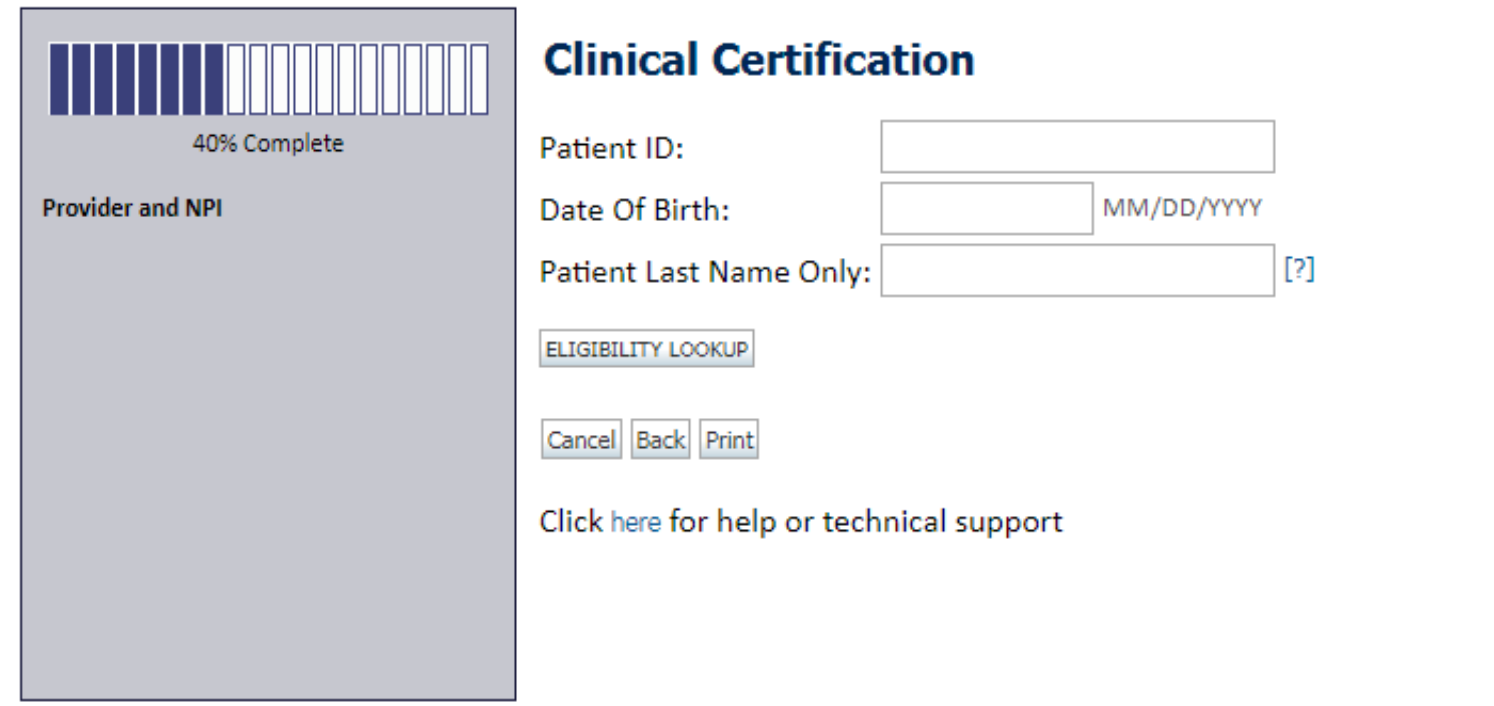

Enter the member information including the Patient ID number, date of birth, and patient's last name. Click **"Eligibility Lookup".**

## **Clinical Details**

Home Certification Summary Authorization Lookup Eligibility Lookup Certification Requests In Progress MSM Practitioner Performance Summary Portal Resources Manage Your Account Help / Contact Us Med Solutions Portal linical Certification

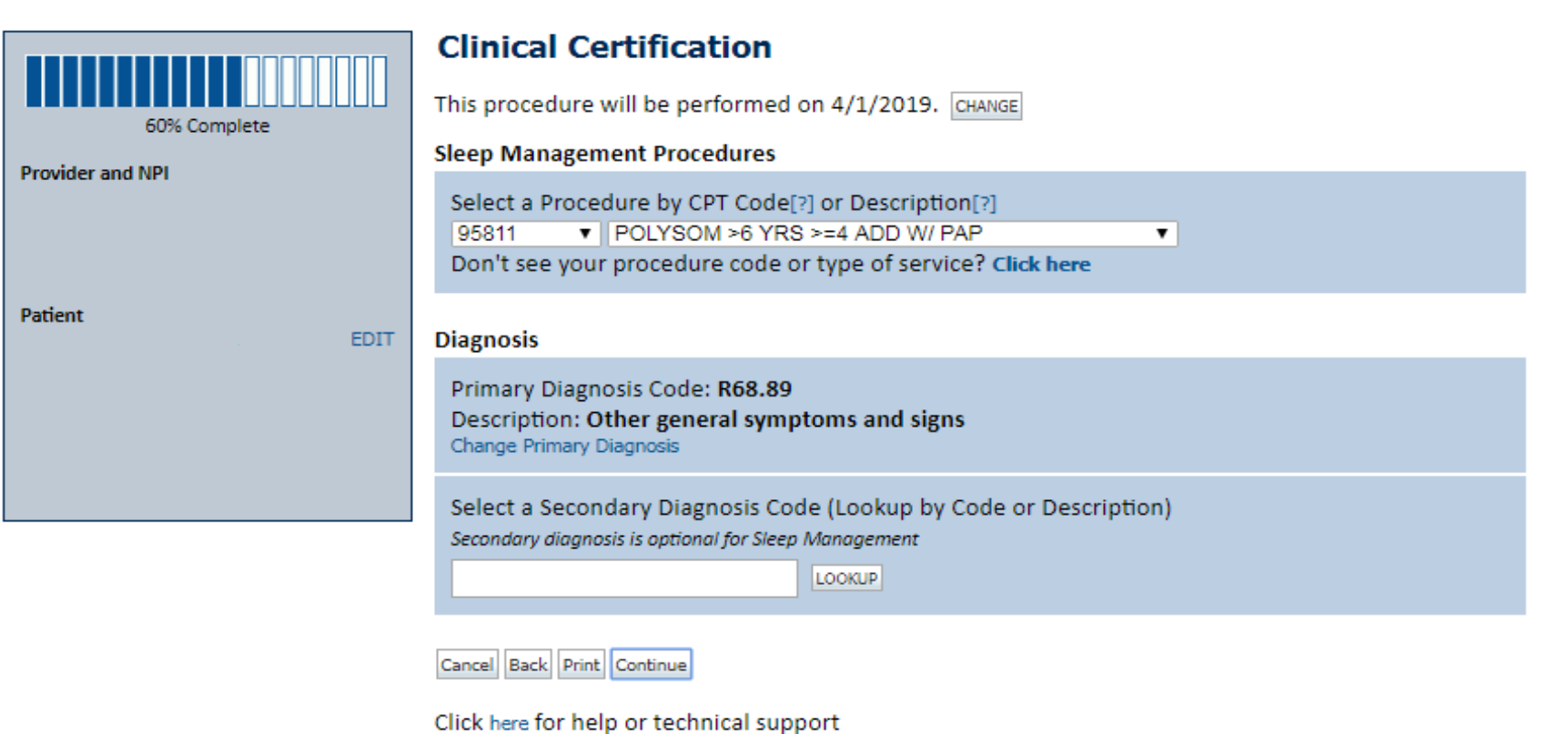

Enter the CPT and Diagnosis Codes

## **Site Selection**

Home Certification Summary Authorization Lookup Eligibility Lookup Certification Requests In Progress MSM Practitioner Performance Summary Portal Resources Manage Your Account Help / Contact Us Med Solutions Portal nical Certificatio

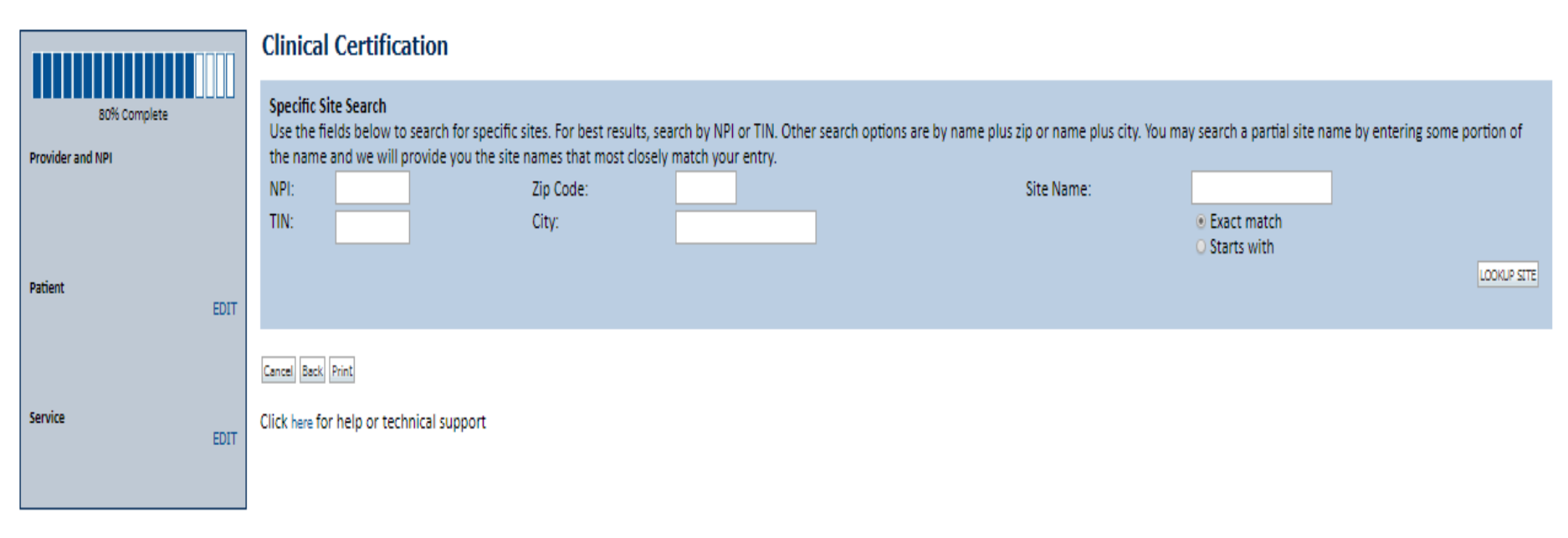

© CareCore National, LLC. 2019 All rights reserved. Privacy Policy | Terms of Use | Contact Us

Select the specific site where the testing/treatment will be performed.

.

34

## **Site Selection**

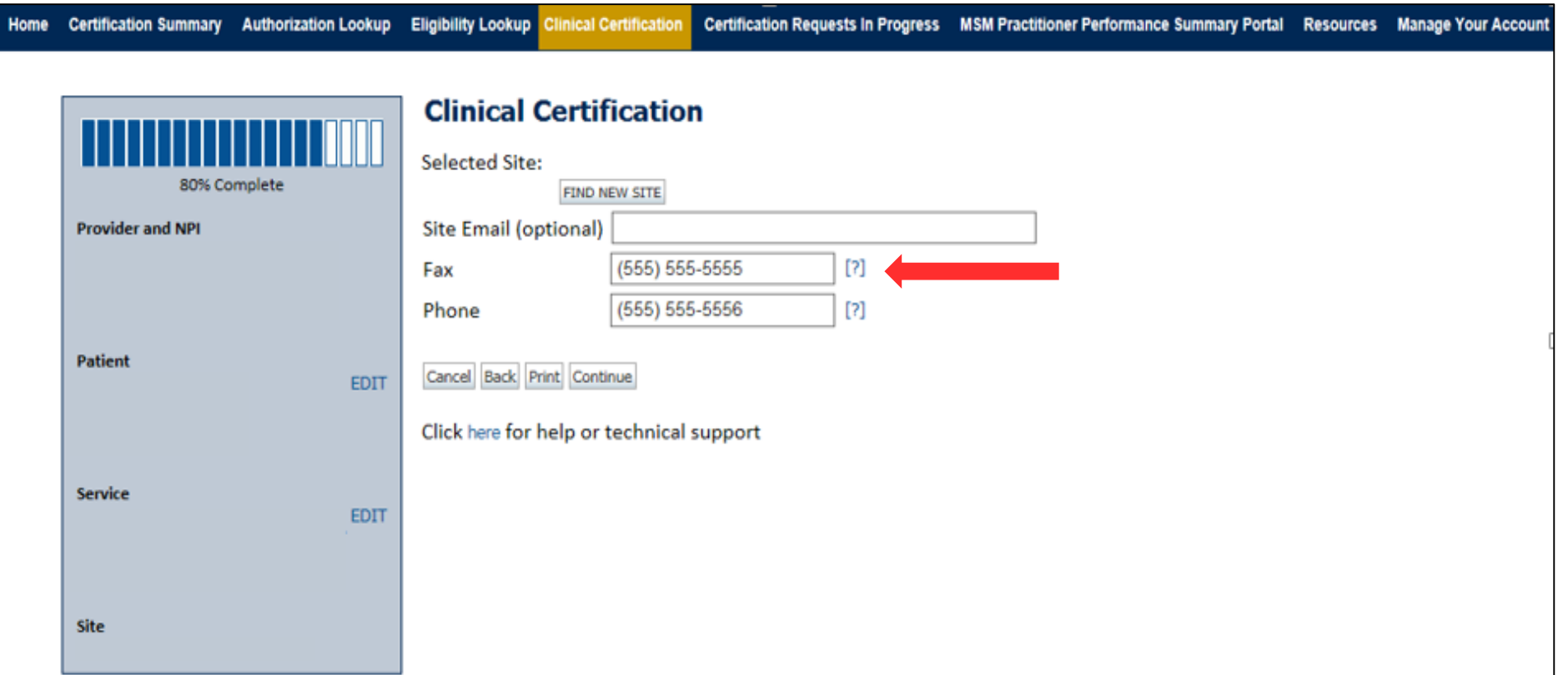

- Enter your Fax and Phone number
- Enter an email address to receive email notifications of status updates

## **Clinical Certification**

Certification Requests In Progress MSM Practitioner Performance Summary Portal Resources Manage Your Account Help / Contact Us Med Solutions Portal **Certification Summary Authorization Lookup Eligibility Lookup Clinical Certification** 

#### **Clinical Certification**

You are about to enter the clinical information collection phase of the authorization process.

Once you have clicked "Continue," you will not be able to edit the Provider, Patient, or Service information entered in the previous steps. Please be sure that all this data has been entered correctly before continuing.

In order to ensure prompt attention to your on-line request, be sure to click SUBMIT CASE before exiting the system. This final step in the on-line process is required even if you will be submitting additional information at a later time. Failure to formally submit your request by clicking the SUBMIT CASE button will cause the case record to expire with no additional correspondence from CareCore National.

Cancel Back Print Continue

Click here for help or technical support

- Verify all information entered and make any needed changes prior to moving into the clinical collection phase of the prior authorization process.
- You will not have the opportunity to make changes after that point.

## **Urgent vs. Standard**

Certification Summary Authorization Lookup Eligibility Lookup Clinical Certification Certification Requests In Progress MSM Practitioner Performance Summary Portal Resources Manage Your Account Help / Contact Us Med Solutions Portal

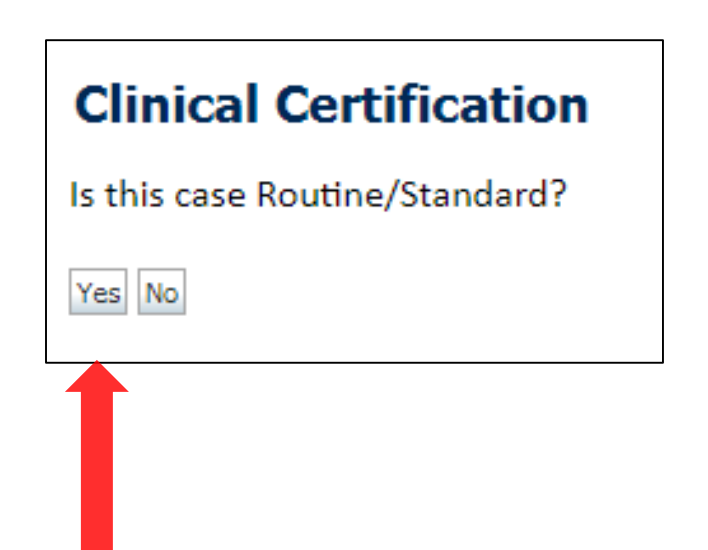

Select an Urgency Indicator

- If the request is **Routine/Standard**, select Yes
- If the request is Urgent, select No<sup>\*</sup>

**\*Important:** In order to reduce denials, a request **should not be submitted as "urgent"**, unless it meets the CMS definition of urgent: when a delay in decision-making may seriously jeopardize the life or health of the member. Urgent Requests determinations will be rendered within 24 hours and will be based **solely** on clinical information received within that timeframe.

.

37

## **Upload Clinical Documentation**

Certification Requests In Progress MSM Practitioner Performance Summary Portal Resources Manage Your Account Help / Contact Us Med Solutions Portal **Certification Summary Authorization Lookup Eligibility Lookup** Home

#### **Clinical Certification**

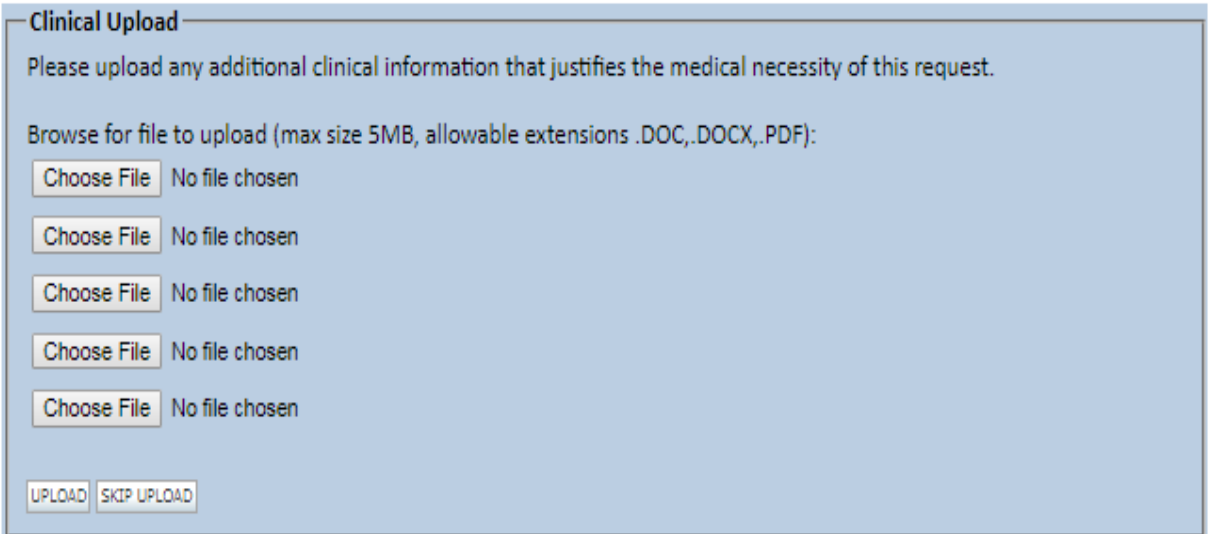

C CareCore National, LLC. 2018 All rights reserved. Privacy Policy | Terms of Use | Contact Us

If the case requires additional information, you will have the option to free text in a provided field or upload up to **FIVE documents** in .doc, .docx, or .pdf format.

## **Clinical Certification**

**Certification Summary Authorization Lookup Eligibility Lookup Clinical Certification** Certification Requests In Progress MSM Practitioner Performance Summary Portal Resources Manage Your Account Help / Contact Us Med Solutions Portal

#### **Clinical Certification**

**@ Please select the intended purpose for this 95811 request:** 

This is a planned "split-night" study

This is a second night titration for a patient recently diagnosed with OSA

This is a re-titration for a patient currently receiving PAP therapy

This is a titration for a patient undergoing treatment for OSA with an oral appliance

**SUBMIT** 

**El Finish Later** Did you know? You can save a certification request to finish later.

Cancel | Print

.

Click here for help or technical support

Once you have entered the clinical collection phase of the case process, you can save the information and return **within two business days** to complete.

## **Clinical Certification Pathway**

#### **Clinical Certification**

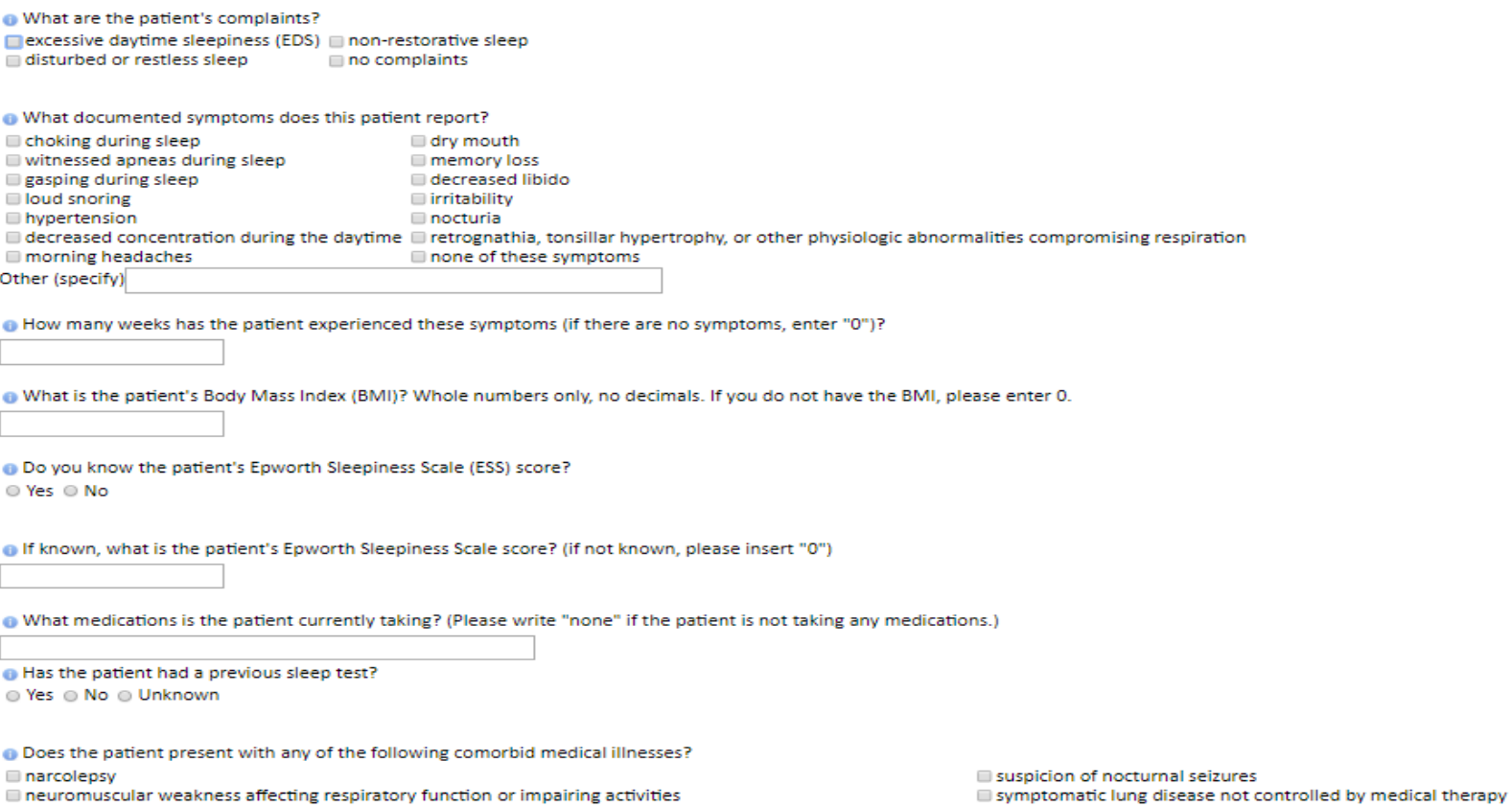

moderate to severe pulmonary disease (e.g. COPD, cystic fibrosis) sustained complex sleep behaviors, not recalled by the patient, but are suspicious of REM sleep behavior disorder developmentally incapable of following instructions or functionally incapable of applying a home testing device I history of stroke or myocardial infarction I unexplained documented pulmonary hypertension arrhythmia

Congestive heart failure (CHF) - NYHA Class III or IV only

none of the listed co-morbidities

SUBMIT

.

Finish Later

Did you know? You can save a certification request to finish later.

## **Attestation / Submit Case**

Home Certification Summary Authorization Lookup Eligibility Lookup Clinical Certification Certification Requests In Progress MSM Practitioner Performance Summary Portal Resources Manage Your Account Help / Contact Us Med Solutions Portal

## **Clinical Certification**

I acknowledge that the clinical information submitted to support this authorization n. request is accurate and specific to this member, and that all information has been provided. I have no further information to provide at this time.

Print SUBMIT CASE

Click here for help or technical support

Acknowledge the Clinical Certification statements, and click **"Submit Case".**

.

41

## **Approval**

#### **Clinical Certification**

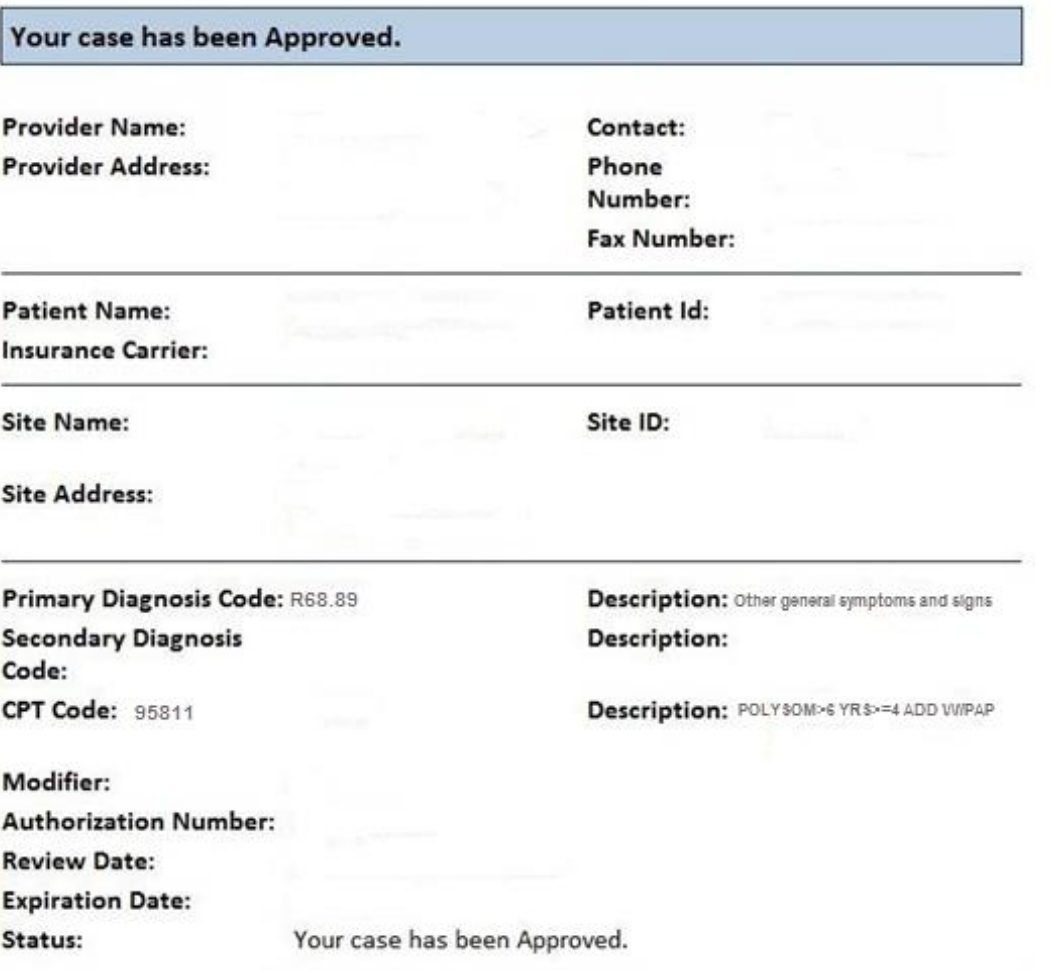

- Once the clinical pathway questions are completed and the answers have met the clinical criteria, an approval will be issued.
- Print the screen and store in the patient's file.

## **Medical Review**

#### **Clinical Certification**

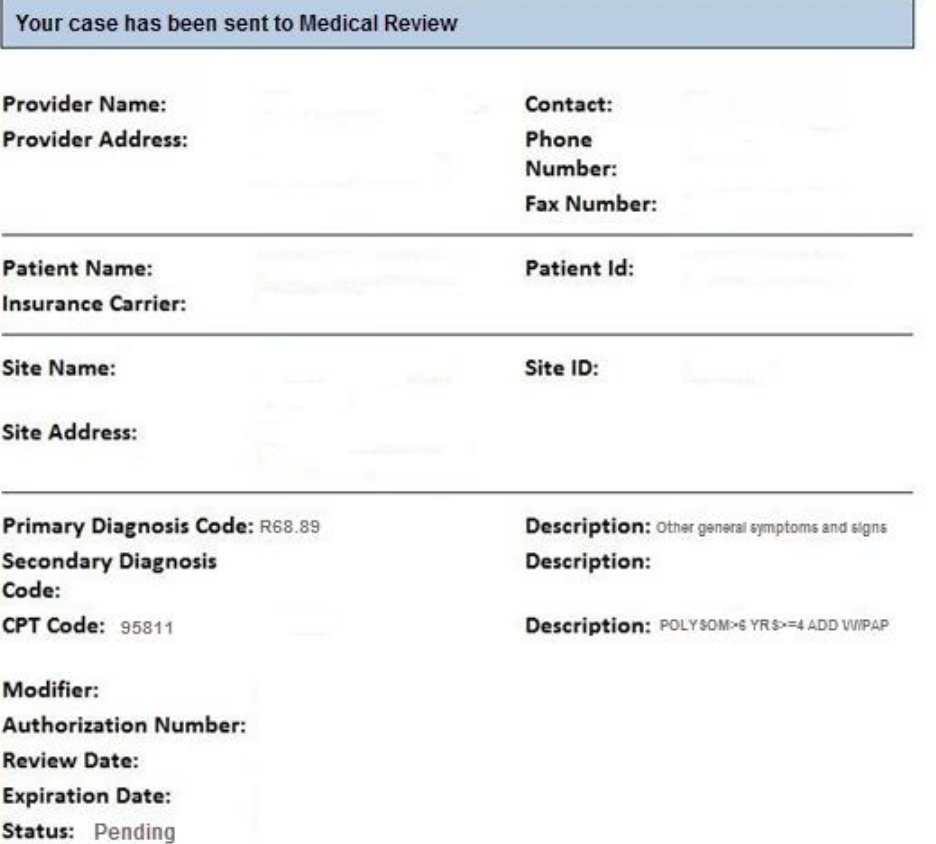

- Once the clinical pathway questions are completed and the case has not met clinical criteria, the status will reflect pending and the top of the screen will state **"Your case has been sent to Medical Review".**
- Print the screen and store in the patient's file.

### **Build Additional Cases**

Home Authorization Lookup Eliphility Lookup Certification Requests In Progress MSM Practitioner Performance Summary Portal Resources Manage Your Account Help / Contact Us **Golford** 

#### **Success**

Thank you for submitting a request for clinical certification. Would you like to:

- . Return to the main menu
- · Start a new request
- · Resume an in-progress request

You can also start a new request using some of the same information.

Start a new request using the same:

O Program

O Provider

O Program and Provider

O Program and Health Plan

.

44

# **Authorization Lookup**

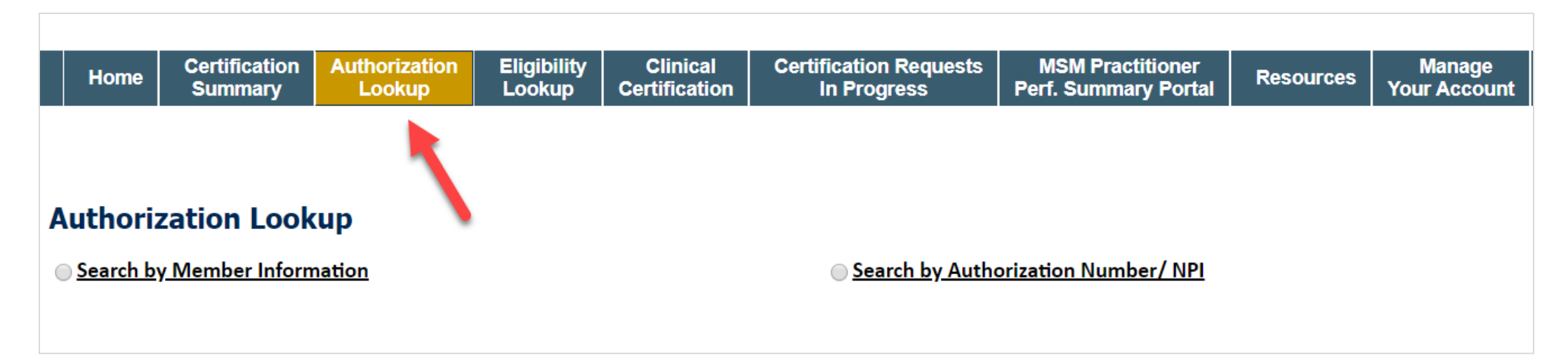

- You can lookup authorization status on the portal
- Search by member information OR
- Search by authorization number with ordering NPI
- View and print any correspondence

## **Authorization Status**

#### Eligibility Lookup Clinical Certification Certification Requests In Progress MSM Practitioner Performance Summary Portal **Home** Authorization Lookup

#### **New Security Features Implemented**

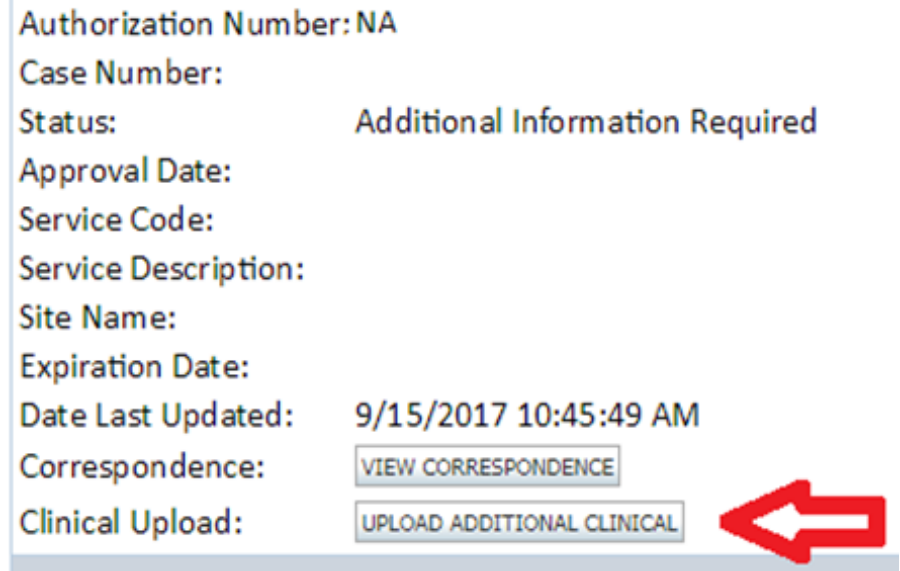

- The authorization will then be accessible to review. To print authorization correspondence, select **"View Correspondence"**.
- You can also upload additional clinical information via this screen.

## **Eligibility Lookup**

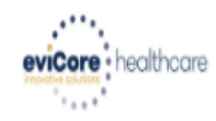

.

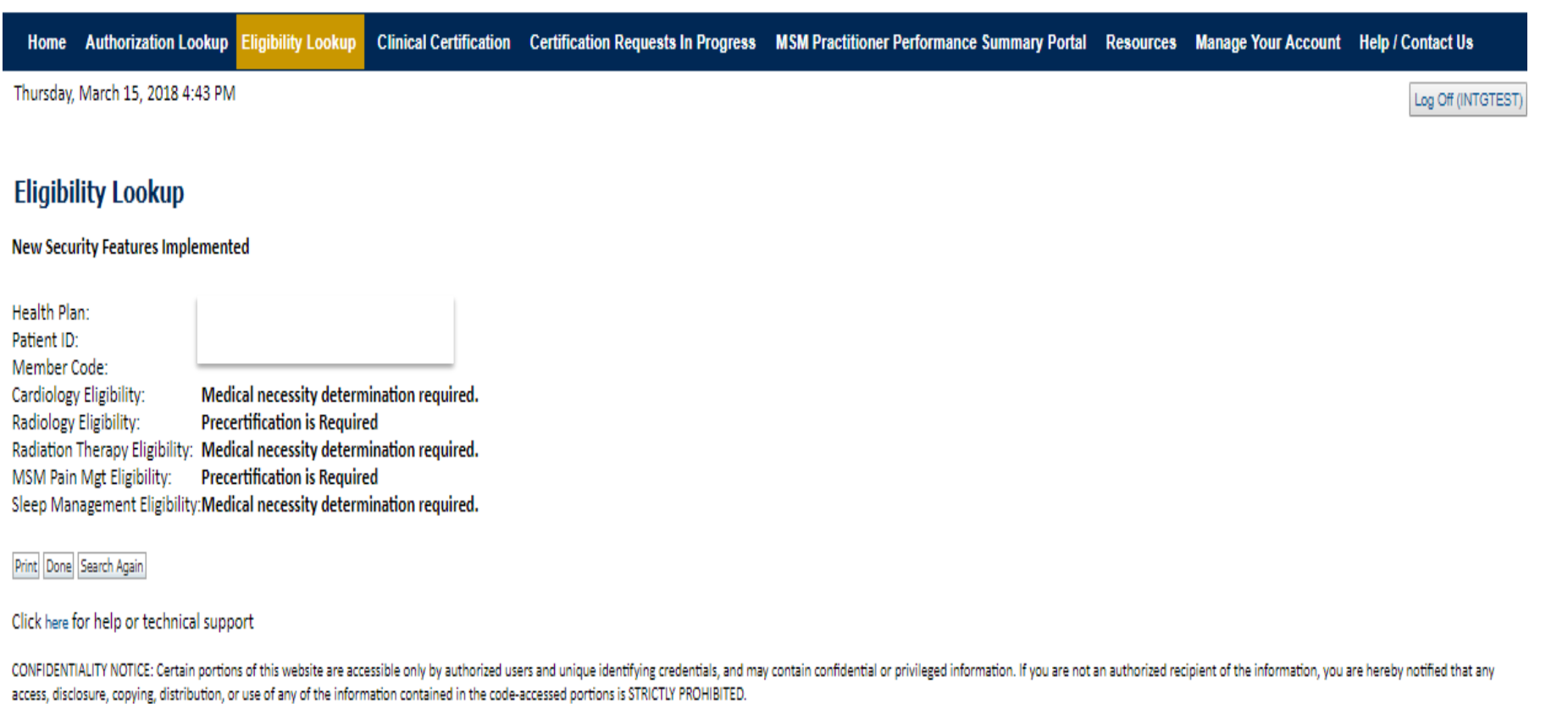

You may also confirm the patient's eligibility by selecting the **"Eligibility Lookup"** tab**.**

## **Online Resources**

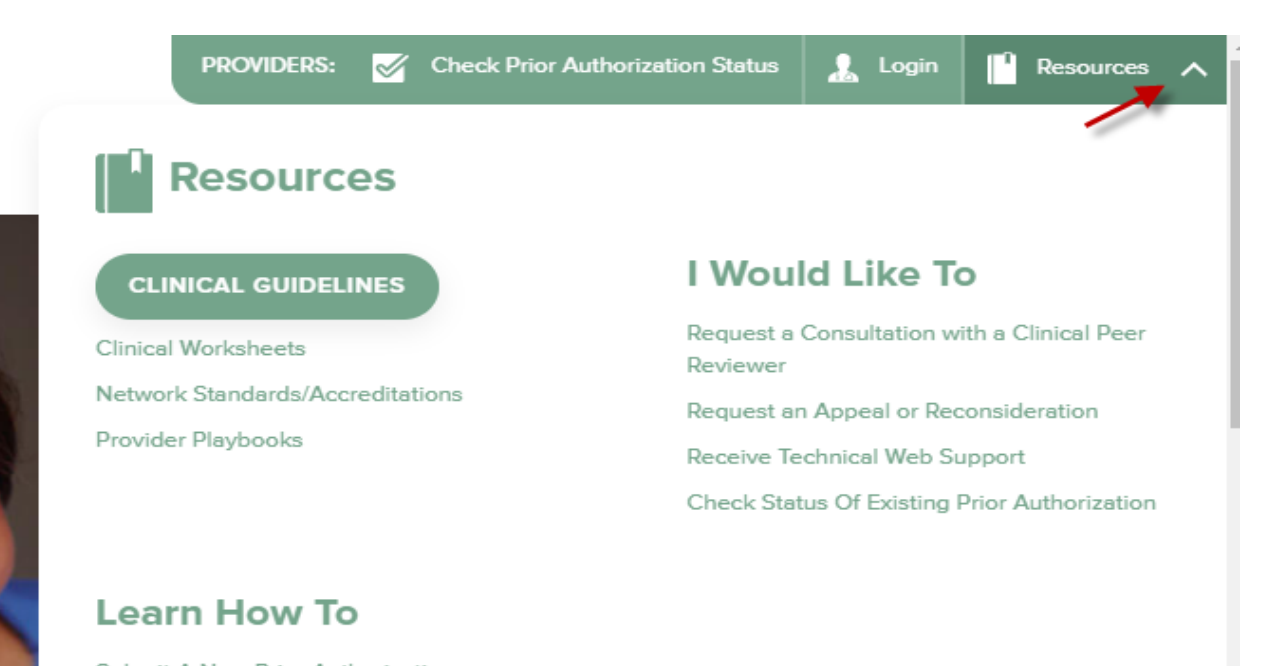

Submit A New Prior Authorization **Upload Additional Clinical** Find Contact Information

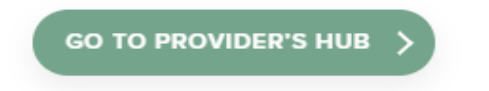

- To access Sleep Study resources visit: [www.evicore.com](http://www.evicore.com/)
- Select "**Resources"** to view Clinical Guidelines and Worksheets for attended Sleep Studies

# **Sleep Management Worksheet**

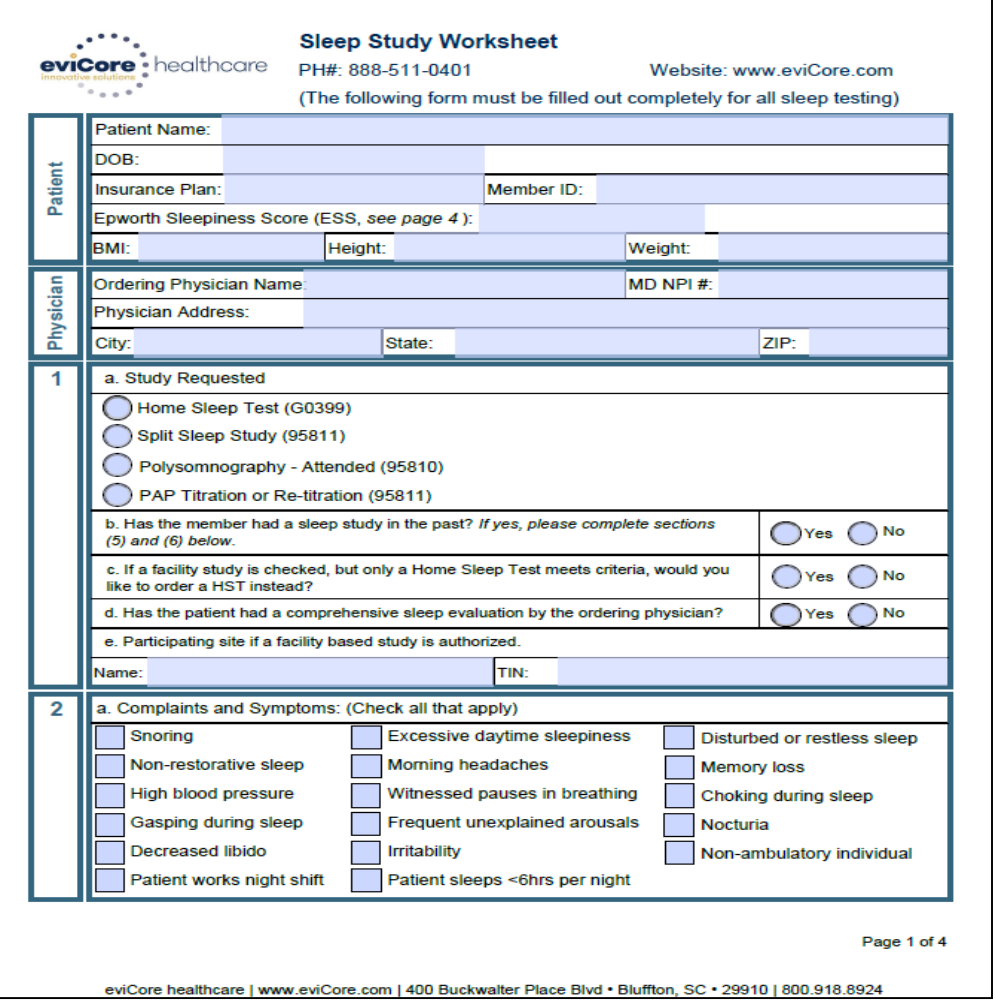

Worksheets for attended Sleep Studies and Multiple Sleep Latency Test (MSLT) procedures are available on the eviCore website.

The provider should complete this worksheet **prior** to contacting eviCore for an authorization.

**Please Note:** The worksheet is a tool to help providers prepare for prior authorization requests via the **web portal** (preferred method) or by phone and should not be faxed to eviCore to build a case.

# **Self Service Peer to Peer Scheduling**

## **Beginning 5/22/2020, Providers will have the ability to schedule Peer to Peer requests entirely online.**

## **What's changing?**

.

Our new scheduling system takes into consideration all case logic needed to determine if a case is eligible for a Peer to Peer conversation. No more waiting for email confirmation from an internal eviCore representative! Take scheduling into your own hands!

*Note: This tool is only currently available for cases managed through our legacy CareCore National platform. Expansion to all other platforms is coming soon.* 

# **How to schedule a Peer to Peer Request**

- Log into your account at [www.evicore.com](http://www.evicore.com/)
- Perform Authorization Lookup to determine the status of your request.
- Click on the "P2P Availability" button to determine if your case is eligible for a Peer to Peer conversation:

• If your case is eligible for a Peer to Peer conversation, a link will display allowing you to proceed to scheduling without any additional messaging.

**Request Peer to Peer Consultation P2P AVAILABILITY** 

#### **Authorization Lookup**

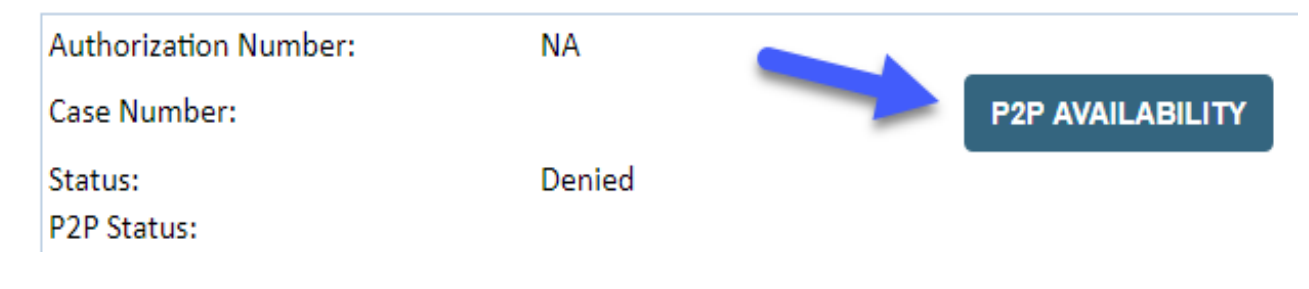

# **How to schedule a Peer to Peer Request**

Pay attention to any messaging that displays. In some instances, a Peer to Peer conversation is allowed, but the case decision cannot be changed. When this happens, you can still request a Consultative Only Peer to Peer. You may also click on the "All Post Decision Options" button to learn what other action may be taken.

#### **Authorization Lookup**

.

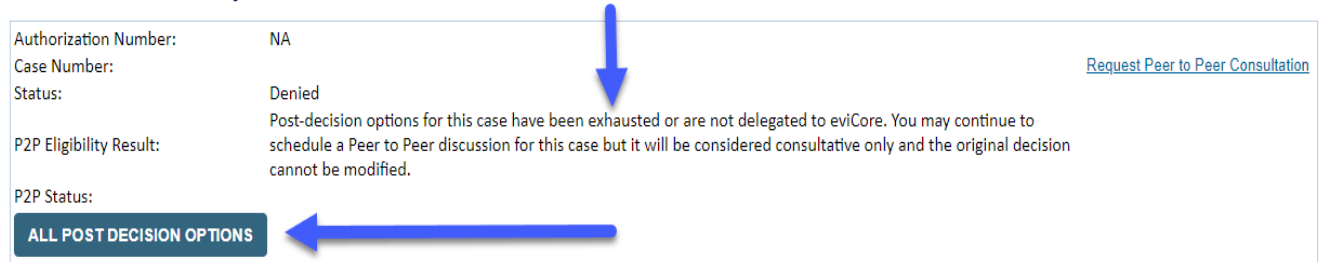

Once the "Request Peer to Peer Consultation" link is selected, you will be transferred to our scheduling software via a new browser window.

# **How to Schedule a Peer to Peer Request**

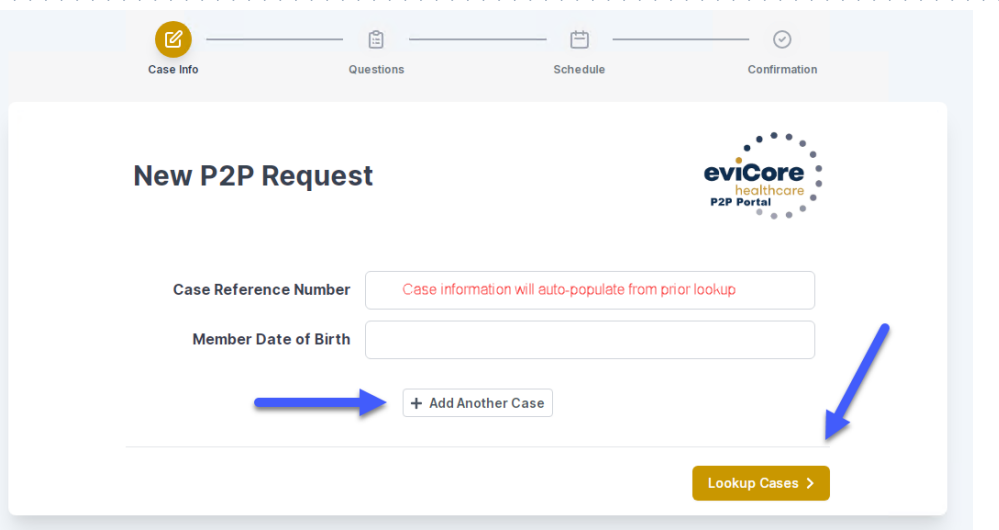

Upon first login, you will be asked to confirm your default time zone.

You will be presented with the Case Number and Member Date of Birth (DOB) for the case you just looked up.

You can add another case for the same Peer to Peer appointment request by selecting "Add Another Case"

You will receive a confirmation screen with member and case information, including the Level of Review for the case in question. Click Continue to proceed.

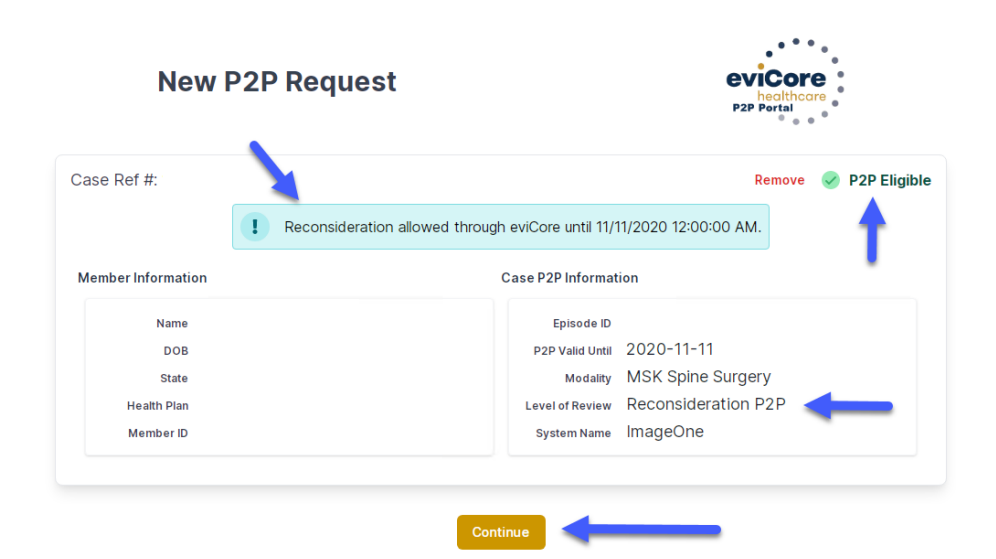

# **How to Schedule a Peer to Peer Request**

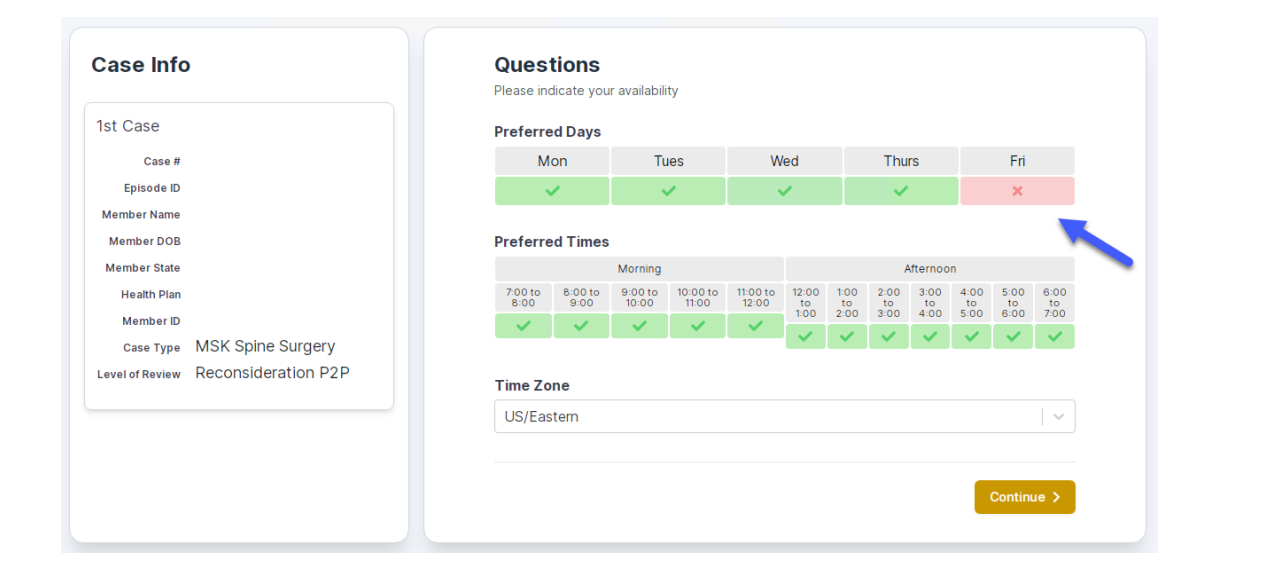

You will be prompted to identify your preferred Days and Times for a Peer to Peer conversation. All opportunities will automatically present. Click on any green check mark to deselect the option and then click Continue.

You will be prompted with a list of eviCore Physicians/Reviewers and appointment options per your availability. Select any of the listed appointment times to continue.

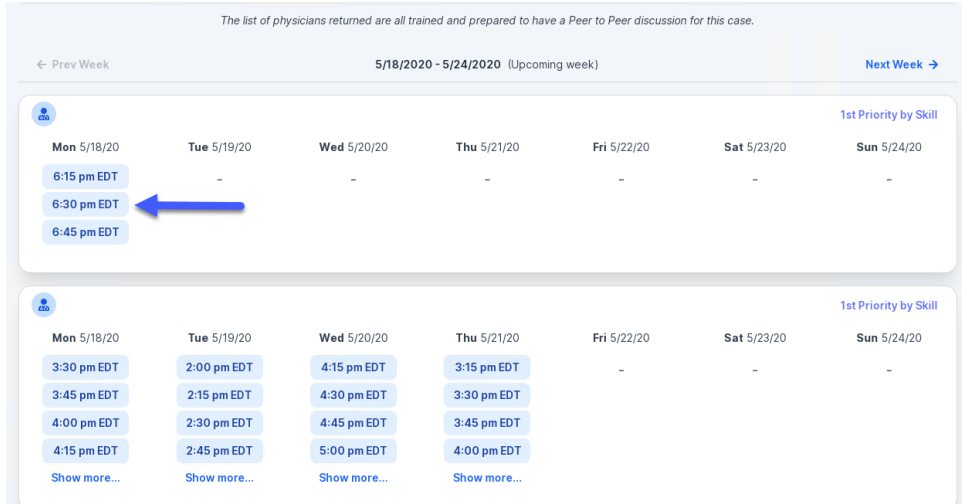

# **How to Schedule a Peer to Peer**

#### Confirm Contact Details

.

• Contact Person Name and Email Address will auto-populate per your user credentials

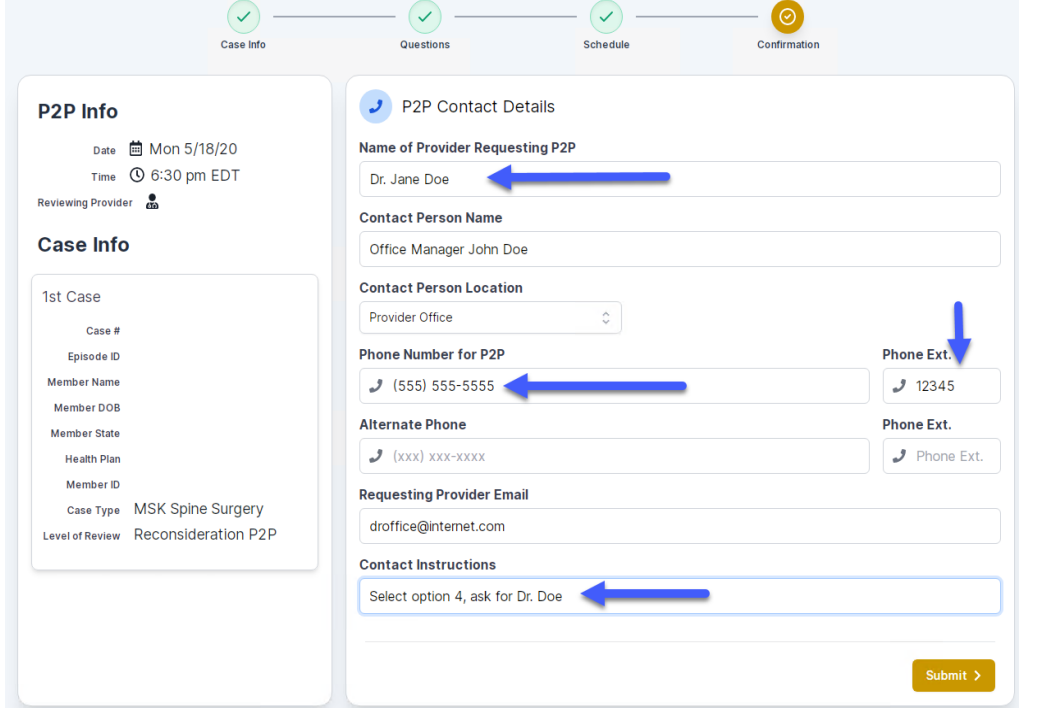

- Be sure to update the following fields so that we can reach the right person for the Peer to Peer appointment:
	- Name of Provider Requesting P2P
	- Phone Number for P2P
	- Contact Instructions
- Click submit to schedule appointment. You will be presented with a summary page containing the details of your scheduled appointment.

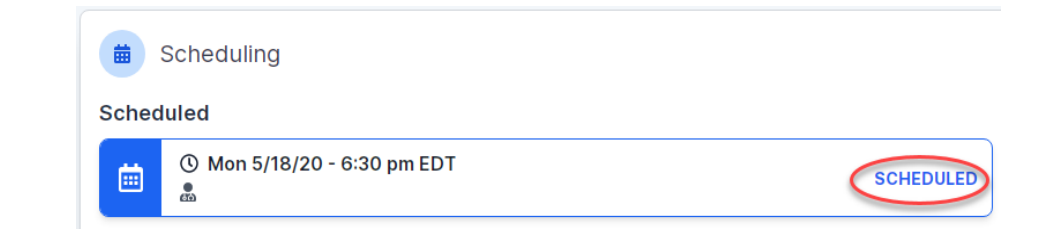

# **Canceling or Rescheduling a Peer to Peer Appointment**

## To cancel or reschedule an appointment

- Access the scheduling software per the instructions above
- Go to "My P2P Requests" on the left pane navigation.
- Select the request you would like to modify from the list of available appointments
- Once opened, click on the schedule link. An appointment window will open
- Click on the Actions drop-down and choose the appropriate action

If choosing to reschedule, you will have the opportunity to select a new date or time as you did initially.

If choosing to cancel, you will be prompted to input a cancellation reason • Close browser once done

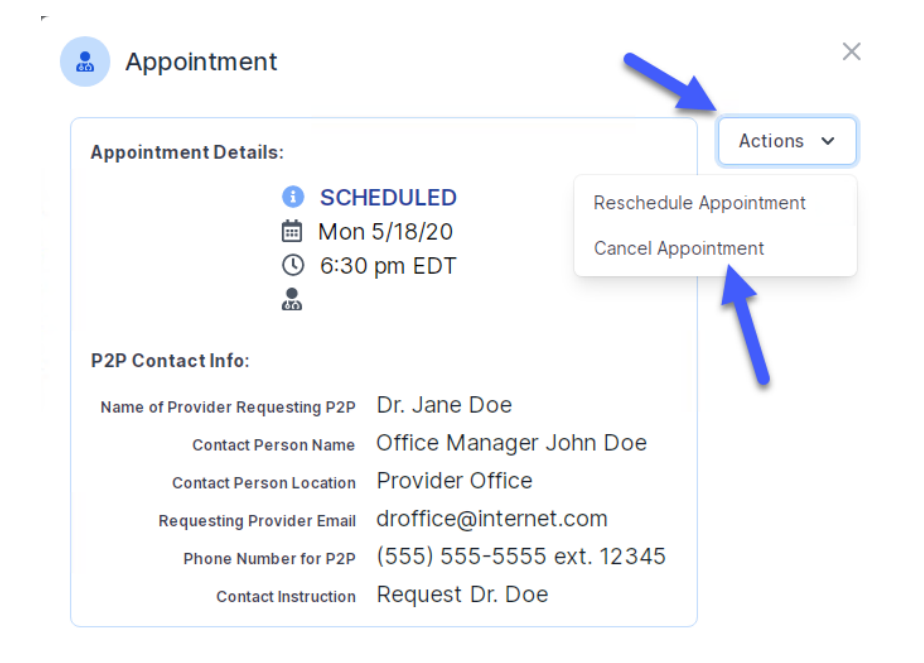

### **Prior Authorization Call Center – 877-825-7722**

eviCore's call centers are open from 8:00 a.m. to 7:00 p.m. (local time).

Providers can contact the call center to do one of the following:

• Request prior authorization

- Check status of existing authorization requests
- Discuss questions regarding authorizations and case decisions
- Change facility or treatment plan on an existing case
- Request to speak to a clinical reviewer
- Schedule a Clinical Consultation with an eviCore Medical Director

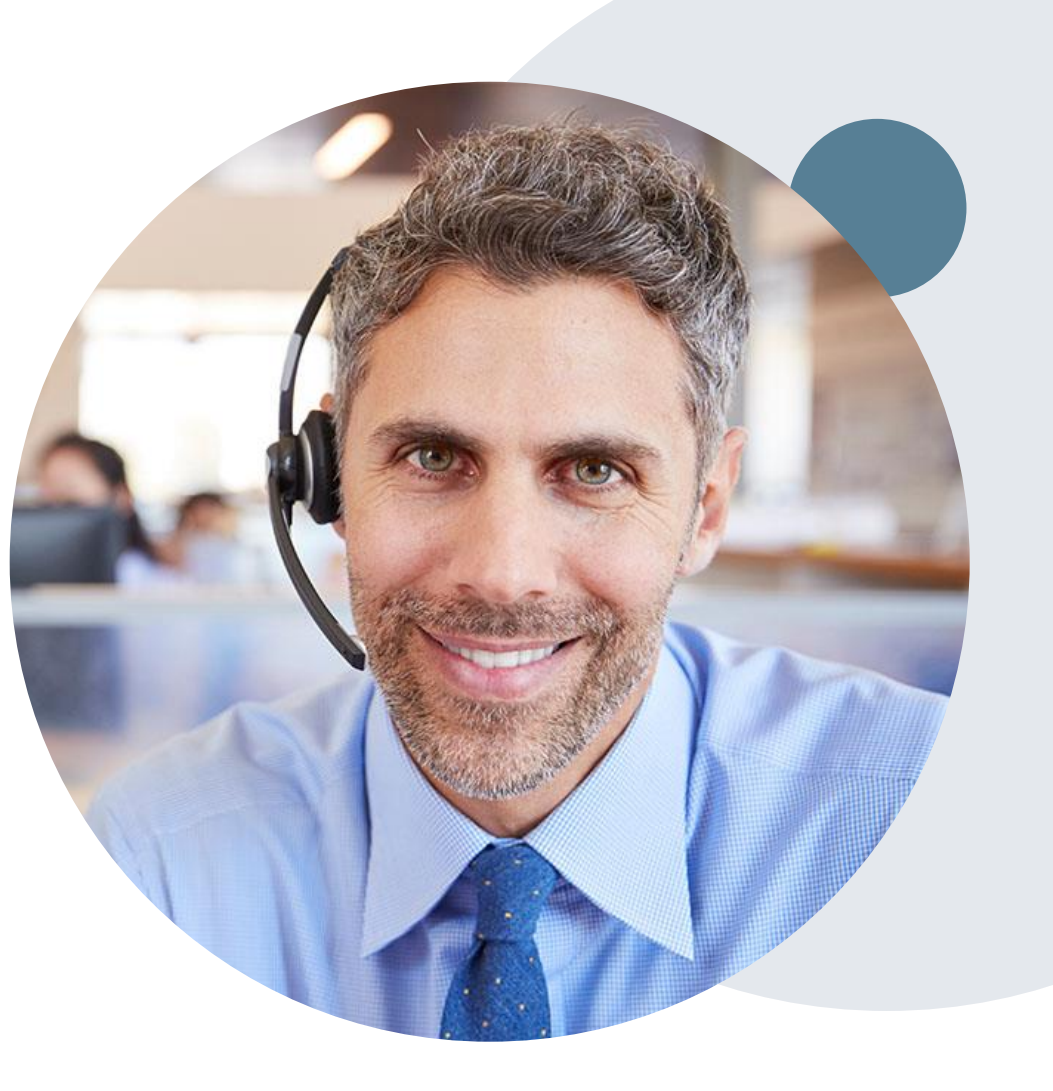

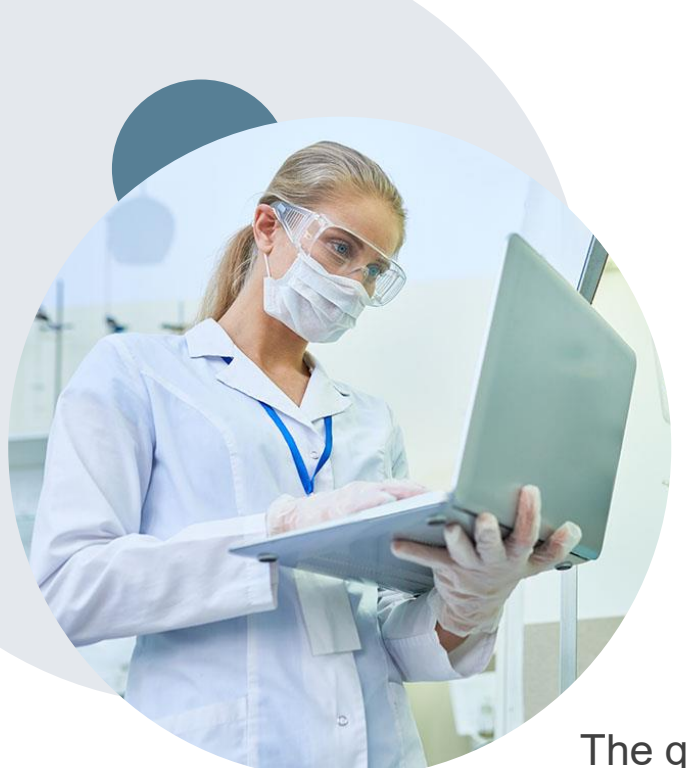

.

### **Web Based Services and Online Resources**

- You can access important tools, health plan specific contact information and resources at [www.evicore.com](http://www.evicore.com/)
- Select the Resources to view Clinical Guidelines, Online Forms, and more.
- The Quick Reference Tool can be found by clicking the resources tab, then select **"Find Contact Information"**, under the "I want to learn how to" section. Simply select the health plan and solution to populate the contact phone and fax numbers as well as the appropriate portal to utilize for case requests.

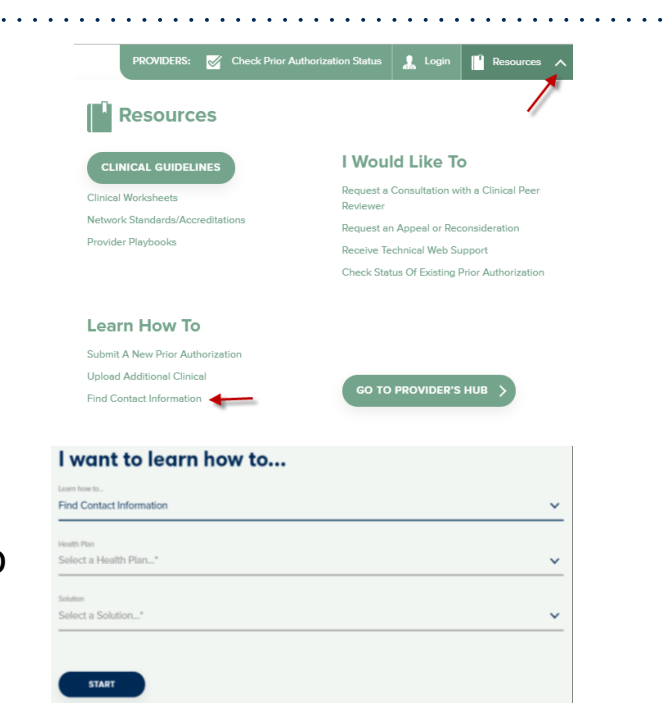

The quickest, most efficient way to request prior authorization is through eviCore's provider portal. EviCore has a dedicated **Web Support** team that can assist providers in navigating the portal and addressing any web related issues during the online submission process.

To speak with a Web Specialist, call (800) 646-0418 (Option #2) or email portal.support@evicore.com

### **Client and Provider Services**

eviCore has a dedicated Client and Provider Services team to address provider related requests and concerns. In most instances, this team can provide a resolution within 24-48 hours from the date the request was submitted. Below are some common requests that can be sent to our Client and Provider Services team for assistance:

- Requests for an authorization to be resent to the health plan
- Eligibility issues (member, rendering facility, and/or ordering physician)
- Issues experienced during case creation
- Reports of system issues

.

#### **How to Contact the Client and Provider Services team**

**Phone:** 1 (800) 646 - 0418 (option 4)

**Email:** [ClientServices@evicore.com](mailto:ClientServices@evicore.com)

For prompt service, please have all pertinent information available when calling Client Services. If emailing, make sure to include a description of the issue with member/ provider/case details when applicable. Outside of normal business hours, you can e-mail Client Services with your inquiry.

eviCore uses a ticketing system for all email inquiries. You will be assigned a ticket number starting with T. This number will identify a specific issue which you have provided for review.

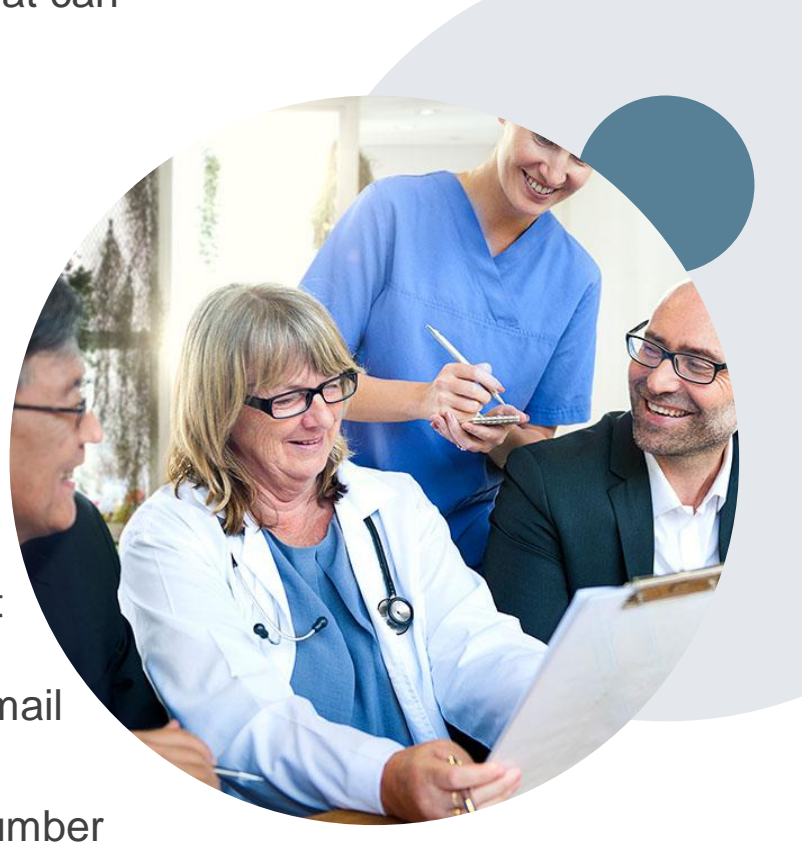

## **Client Specific Provider Resource Pages**

eviCore's Provider Experience team maintains provider resource pages that contain client and solution specific educational materials to assist providers and their staff on a daily basis. The provider resource page will include but is not limited to the following educational materials:

- **Frequently Asked Questions**
- Quick Reference Guides
- Solution PowerPoint Overview
- Training Sessions

.

• Announcement Letter

To access these helpful resources, please visit https://www.evicore.com/resources/healthplan/adventhealth

**Provider Enrollment Questions – Contact Provider Services at 844-522-5278**

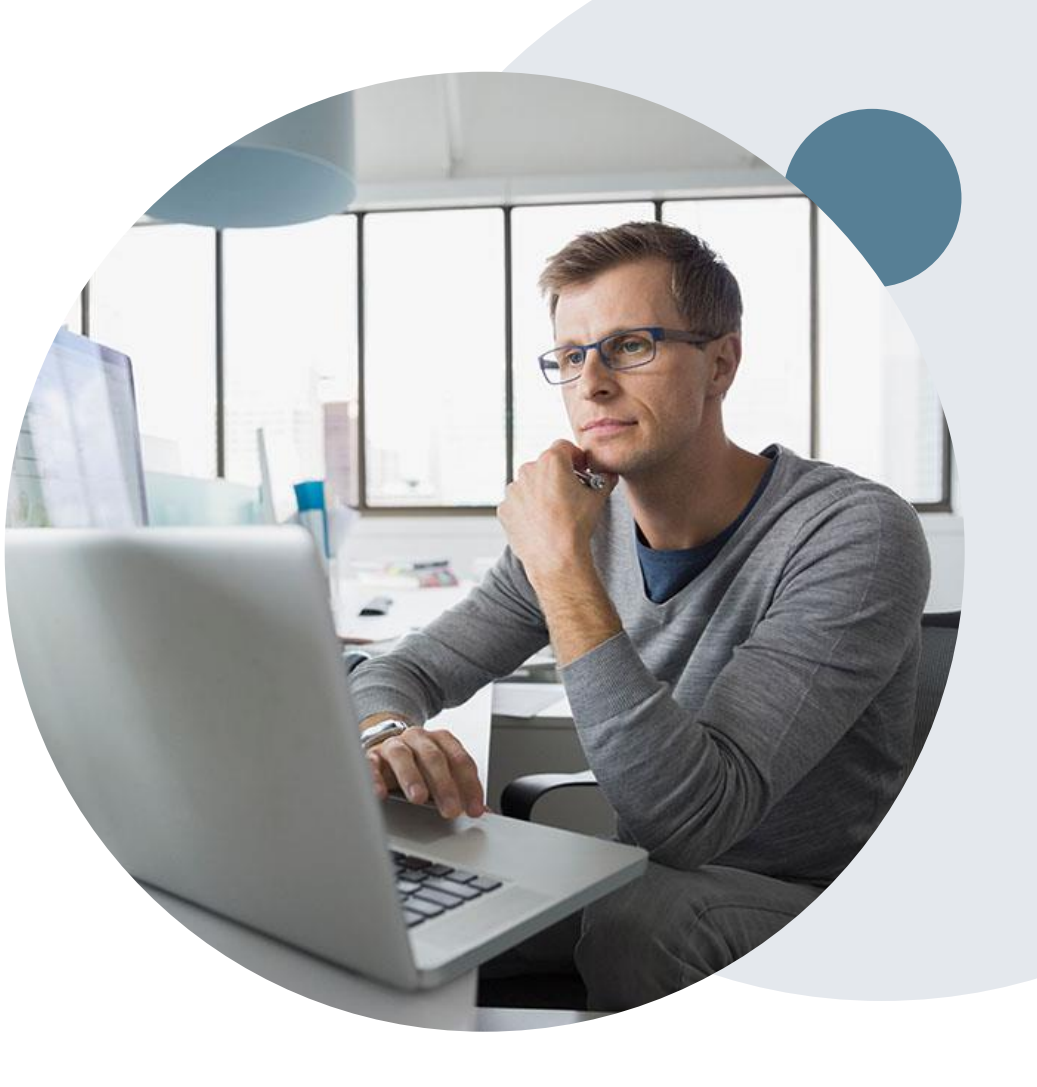

# **Thank You!**

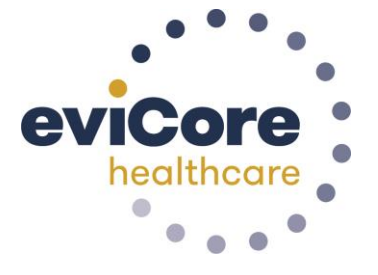

.

 $\frac{63}{3}$ 63